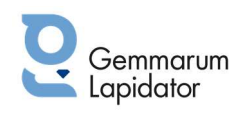

# MANUALE D'ISTRUZIONI Gemax Pro-II Digital Microscope

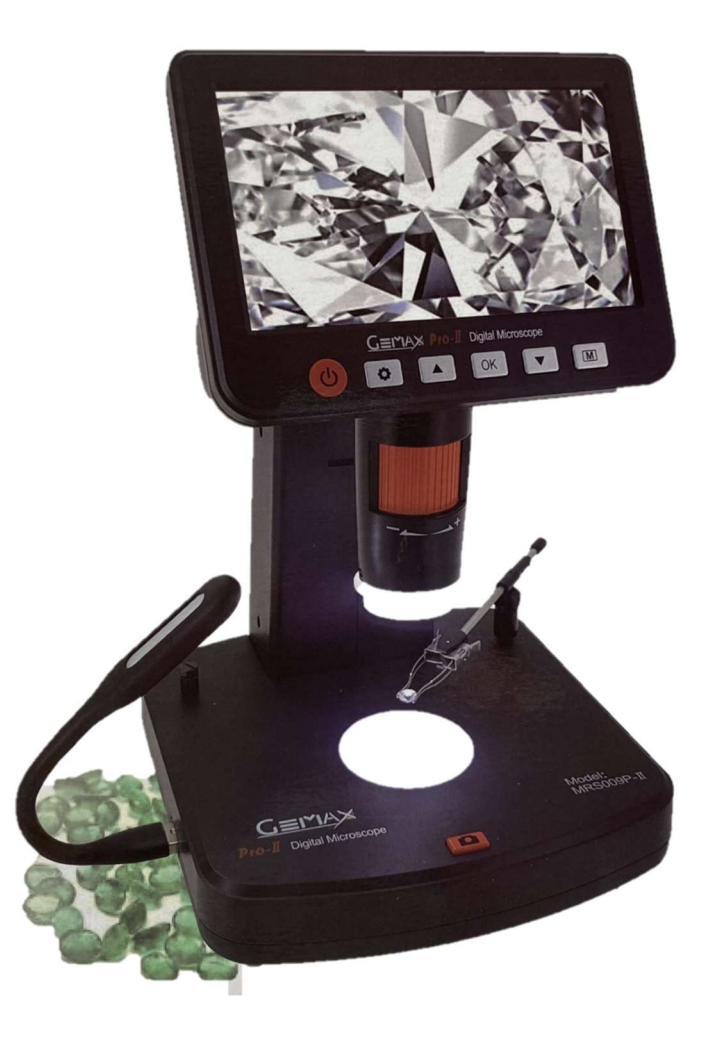

Gemmarum Lapidator Srl

www.gemmarum.it - info@gemmarum.it

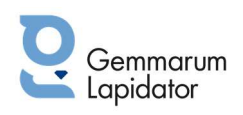

# **INDICE**

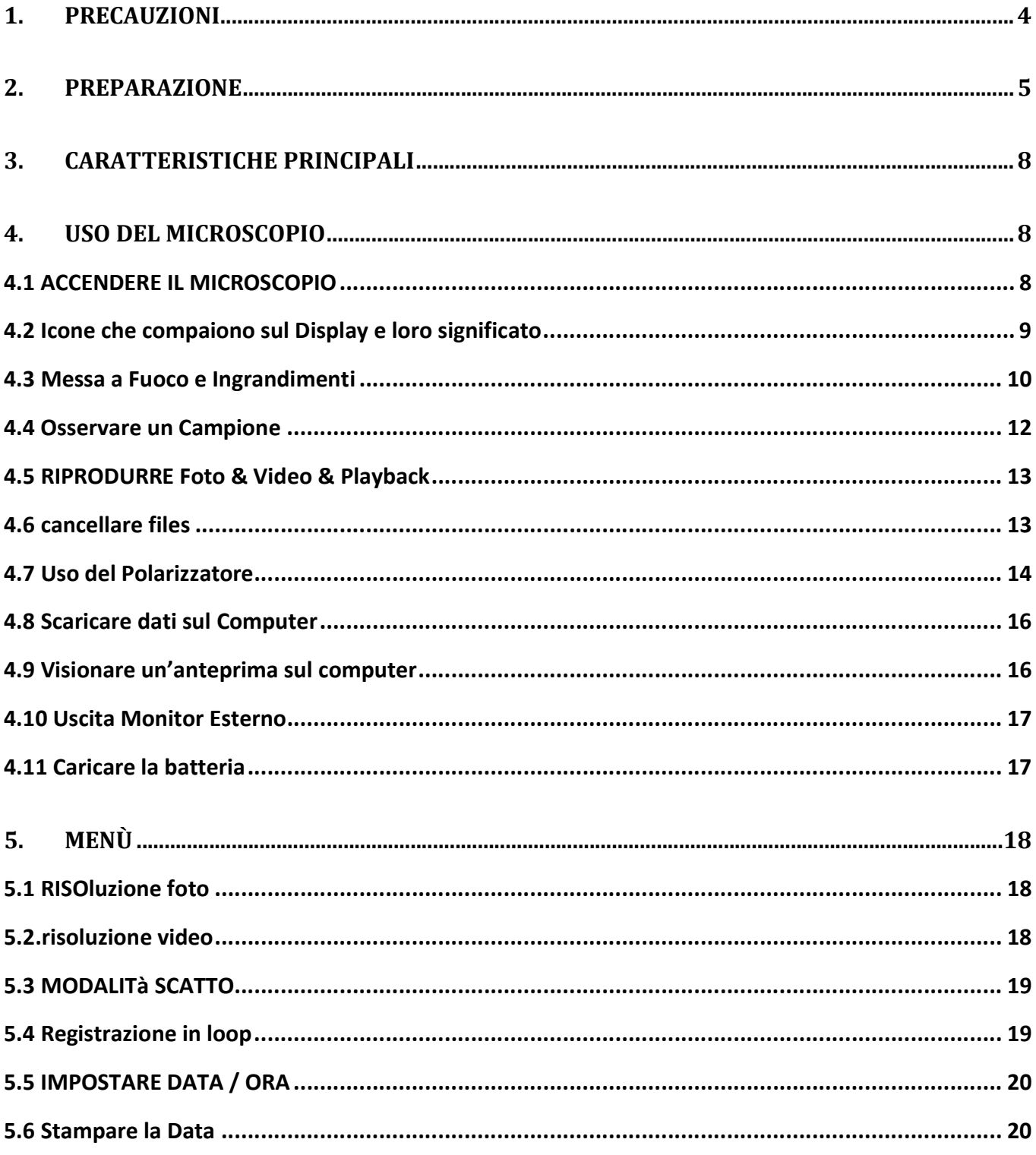

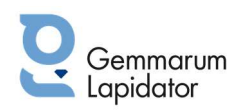

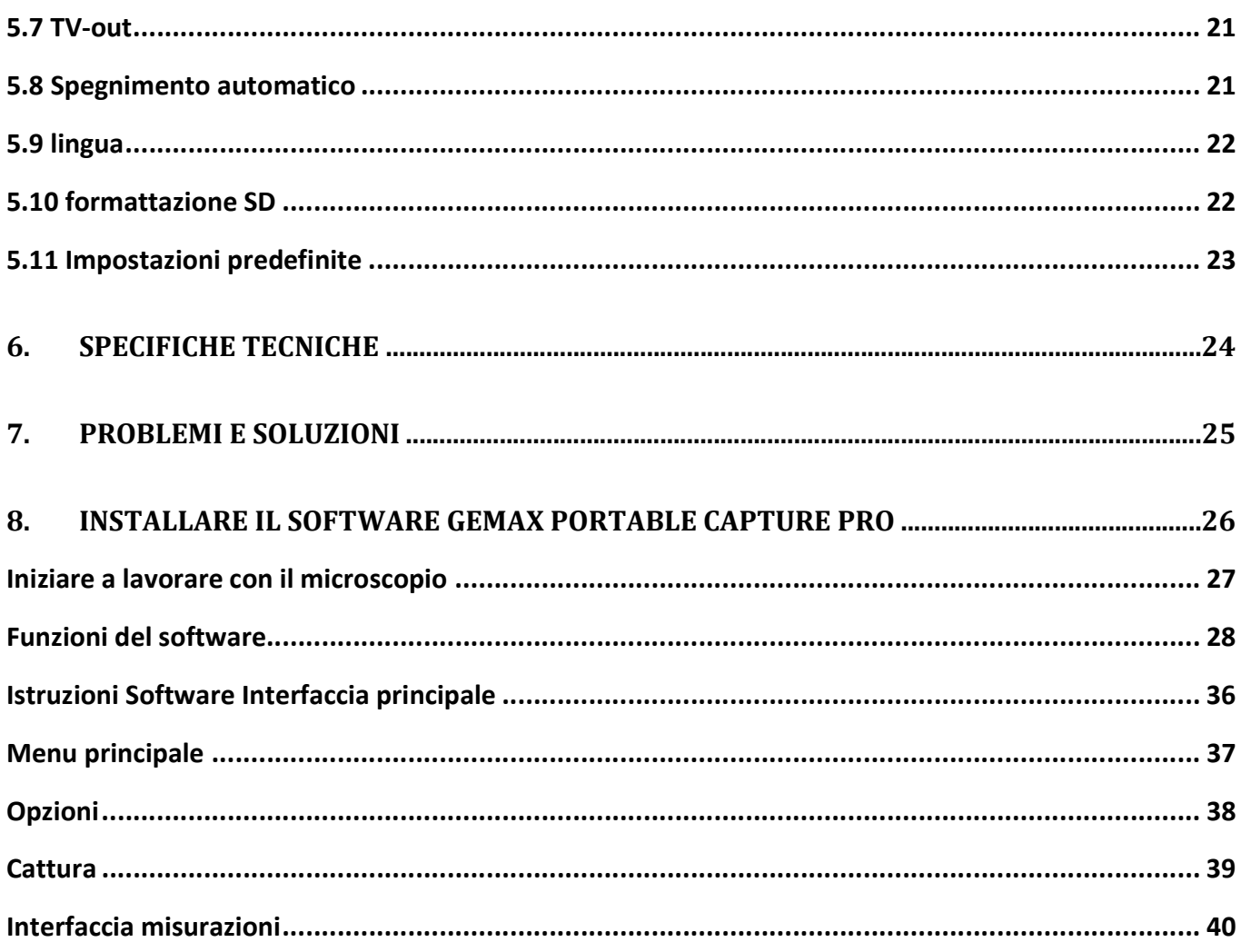

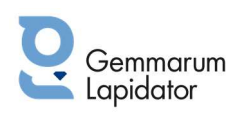

#### Vi chiediamo di leggere attentamente le istruzioni prima dell'uso!

# 1.PRECAUZIONI

Vi ringraziamo per l'acquisto del microscopio Gemax Pro-II Digital.

Si prega di leggere accuratamente il presente manuale perché le indicazioni contenute servono per poter utilizzare questo strumento in maniera ottimale.

Prima di utilizzare il Microscopio digitale Gemax Pro-II leggete le misure di sicurezza descritte di seguito e assicuratevi SEMPRE di utilizzare questo strumento nel modo corretto.

Non usatelo mai in aree dove sia vietato utilizzare tali tipologie di strumenti. Un uso improprio può comportare seri rischi.

Non aprite e non smontate MAI il corpo dello strumento, non tentate di modificarlo, eventuali manutenzioni o riparazioni devono essere condotte esclusivamente da operatori autorizzati.

Tenete lontano lo strumento da acqua o ambienti umidi, non utilizzatelo con mani bagnate e/o sotto la pioggia o la neve: l'acqua e l'umidità possono causare incendi o scosse elettriche.

Spegnere immediatamente il microscopio digitale se notate del fumo o un odore strano provenire dallo strumento. Portatelo quindi al centro di riparazione autorizzato a Voi più vicino. NON provate a ripararlo da voi stessi!

Durante l'uso il microscopio digitale può scaldarsi un po': questo è normale e non è segnale di malfunzionamento.

La parte esterna del Microscopio ha bisogno di essere tenuta pulita: utilizzate un panno morbido e asciutto.

#### Avvertenza FCC

 Questo dispositivo è stato testato e rientra nei parametri stabiliti per le unità digitali di Classe B, Parte 15 delle norme FCC. Questi parametri sono stabiliti per ragioni di protezione contro interferenze dannose in caso di installazione residenziale.

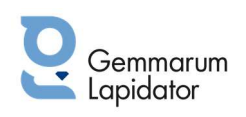

#### Attenzione

 Per rientrare nei parametri stabiliti per le unità digitali di Classe B, Parte 15 delle norme FCC, questo dispositivo, in caso di necessità, va collegato ad un computer che sia certificato e rientri nei parametri digitali di Classe B/FCC.

# 2.PREPARAZIONE

Nell'imballo sono presenti:

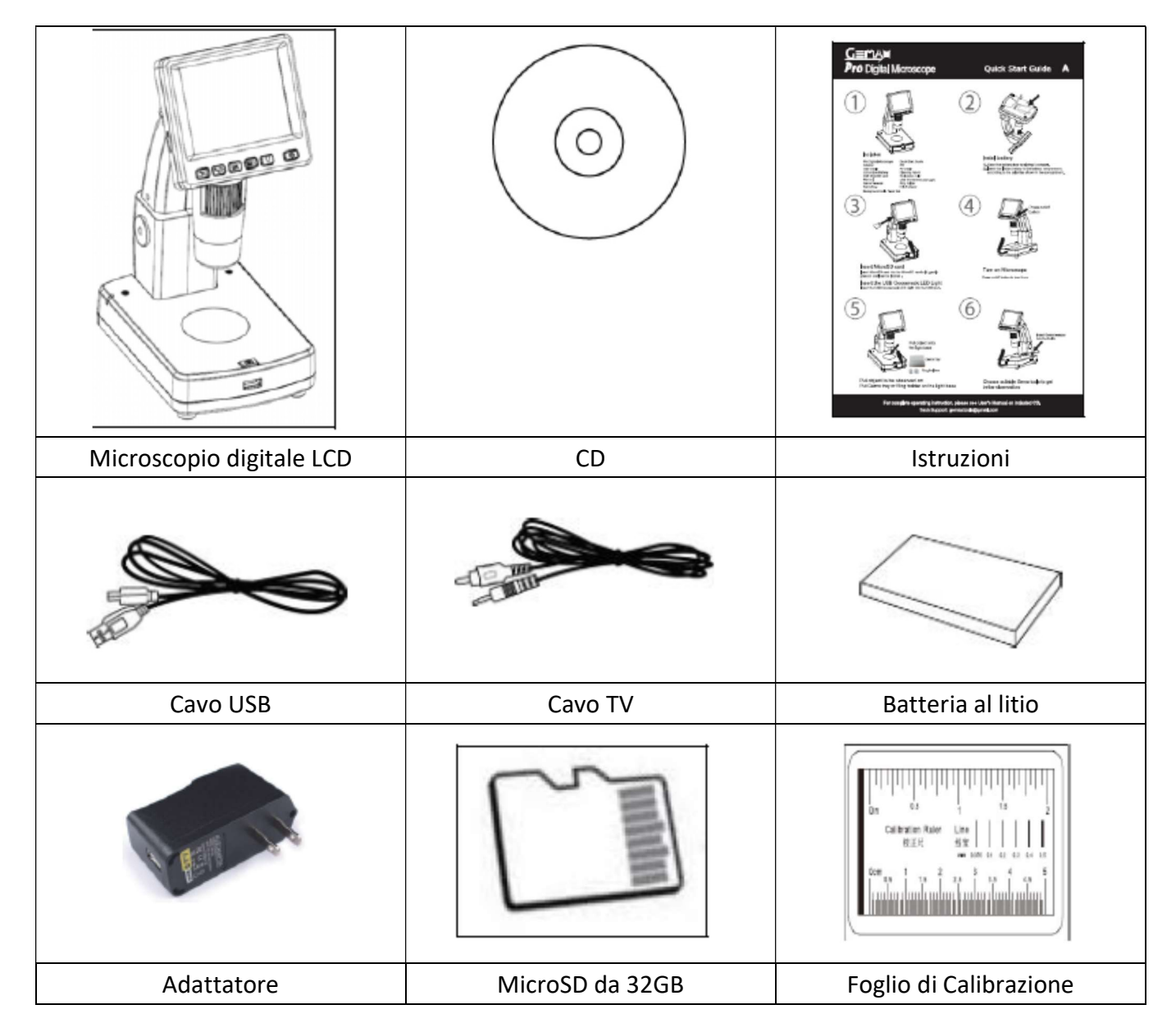

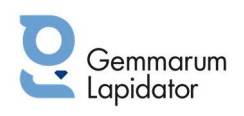

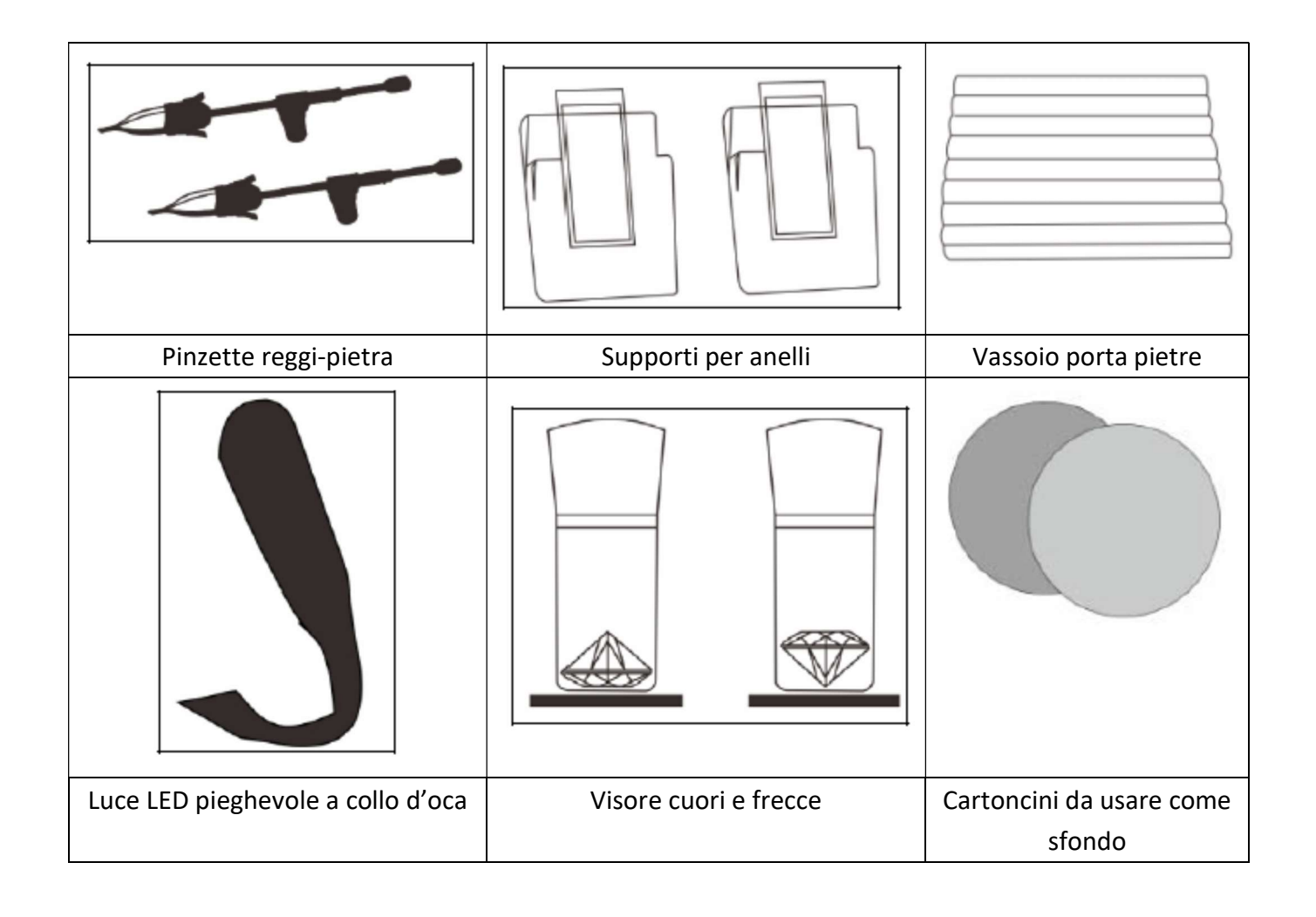

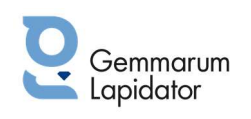

#### ♦ Componenti e loro funzioni

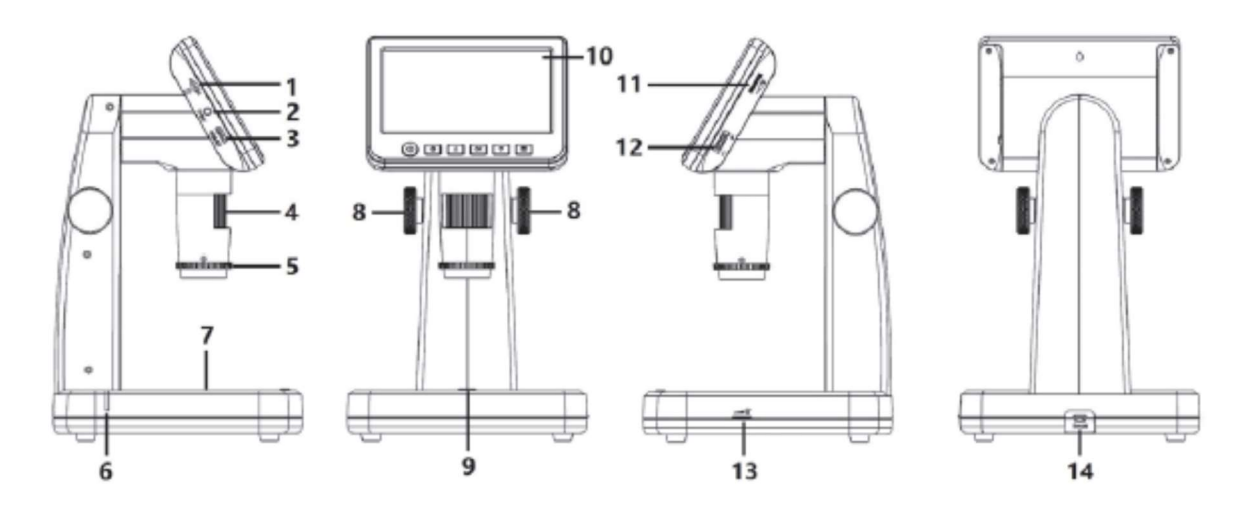

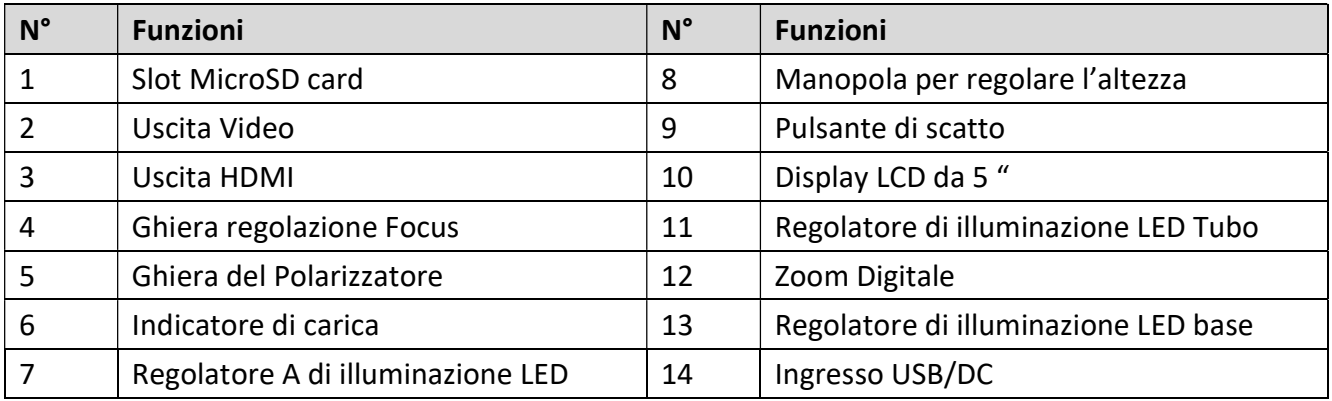

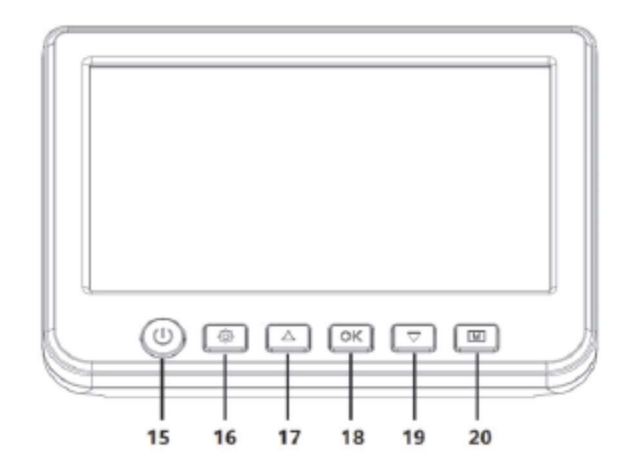

- 15. Tasto di Accensione On/Off
- 16. Impostazioni
- 17. Freccia su 个
- 18. Conferma
- 19. Freccia giù ↓
- 20. Modalità (Foto/Video/Playback)

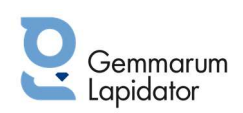

# 3.CARATTERISTICHE PRINCIPALI

- 10x 300x ingrandimenti, fino a 1200x con lo zoom digitale
- 5" Pannello IPS 960x540
- Risoluzione Foto: 12M/10M /8M/5M/3M/2M
- Risoluzione Video: 1080p/ 720P
- Archiviazione: tramite MircoSD card (da 8GB inclusa)
- Alimentazione: batteria ricaricabile oppure adattatore.
- Misurazioni: tramite il software sul computer
- Pacchetto Software: CD con Portable Capture Plus per il download per Windows 7/8/10 e Mac OS 10.14 o successivi (non è richiesto un driver di installazione, ma è sufficiente il collegamento). Il software è disponibile sia sul CD che su www.cameradownload.net

# 4.USO DEL MICROSCOPIO

#### 4.1 ACCENDERE IL MICROSCOPIO

1. Premete il tasto ON/OFF per accendere oppure spegnere il microscopio.

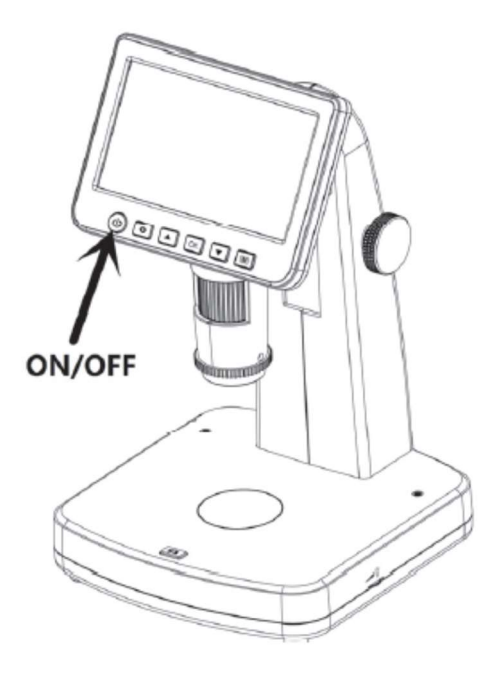

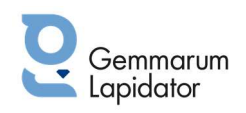

### 4.2 ICONE CHE COMPAIONO SUL DISPLAY E LORO SIGNIFICATO

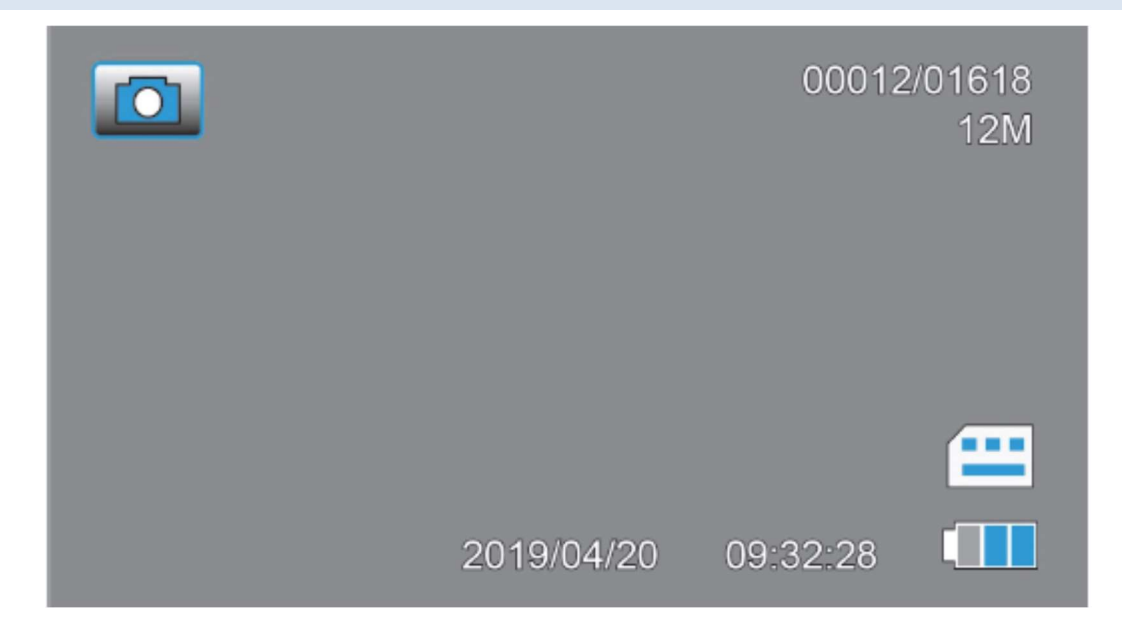

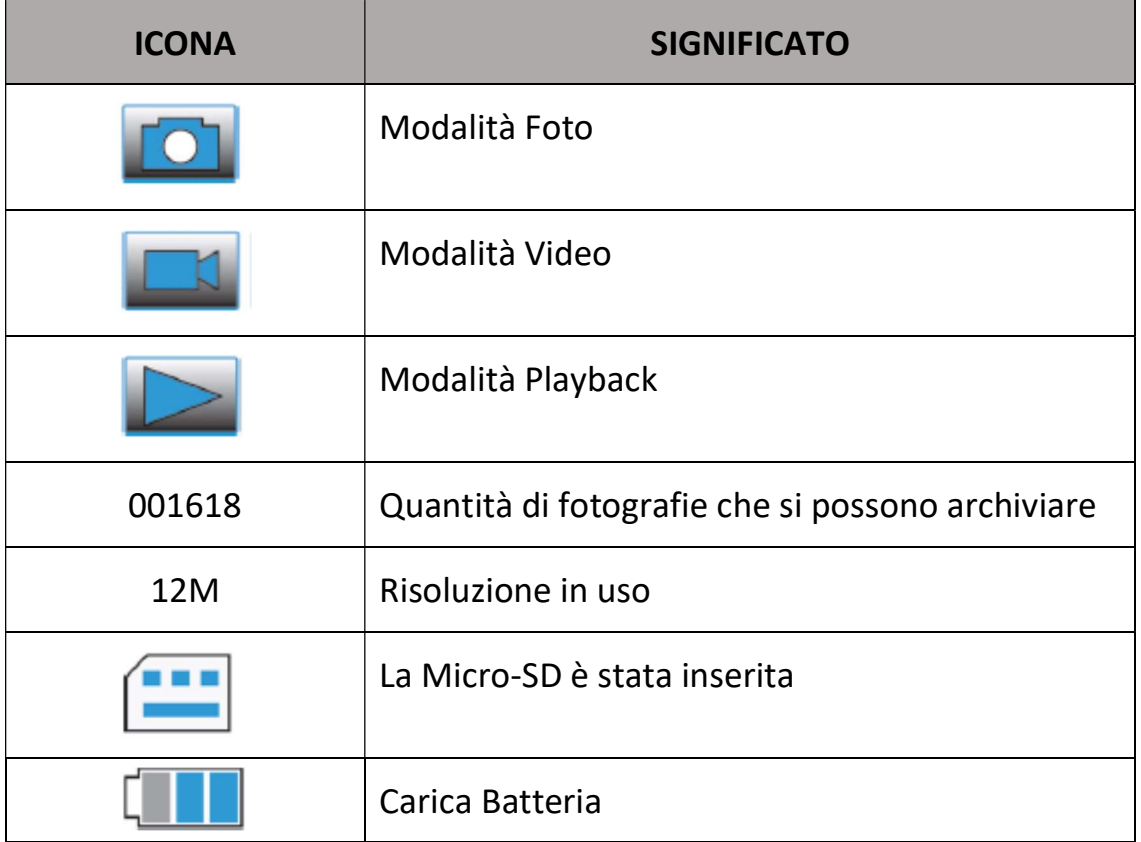

Nota: le icone sul display si spengono automaticamente se non viene premuto nessun pulsante per 10 secondi.

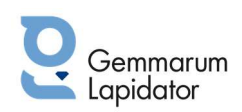

#### 4.3 MESSA A FUOCO - INGRANDIMENTI - ZOOM

Si possono avere ingrandimenti differenti ruotando la manopola posta sul tubo della messa a fuoco e quella sul corpo del microscopio. Più in basso si trova la lente e maggiore sarà l'ingrandimento.

#### • Ingrandimento base

Ruotare la manopola posta sul corpo del microscopio verso l'alto e girate la ghiera posta sul tubo della messa a fuoco verso sinistra. Questo ingrandimento va bene per avere un'osservazione d'insieme e complessiva di oggetti come monete, francobolli, articoli di gioielleria…

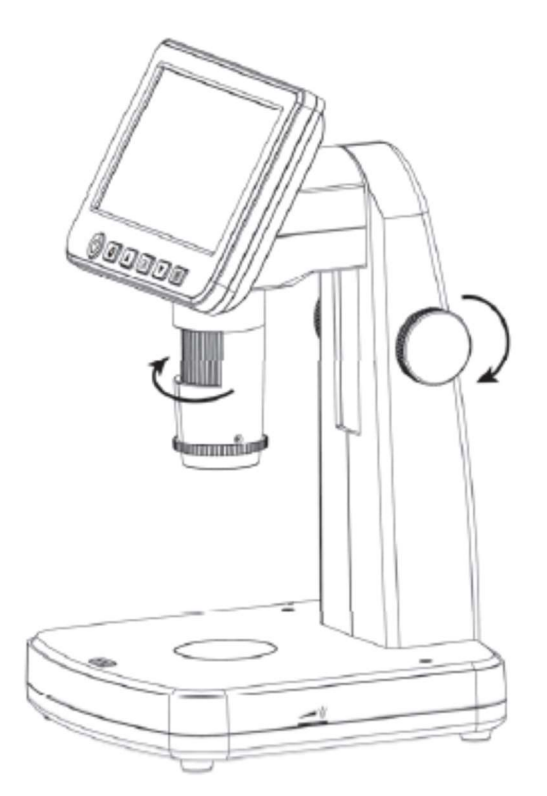

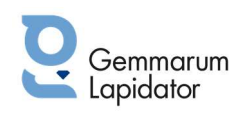

#### • Ingrandimento medio

Ruotare la manopola posta sul corpo del microscopio verso il basso e fermatevi ad un'altezza media (come indicato nella foto sotto) e girate la ghiera posta sul tubo della messa a fuoco verso destra. Potete fermarvi a qualsiasi altezza e poi ruotate il tubo della messa fuoco per regolare la messa a fuoco.

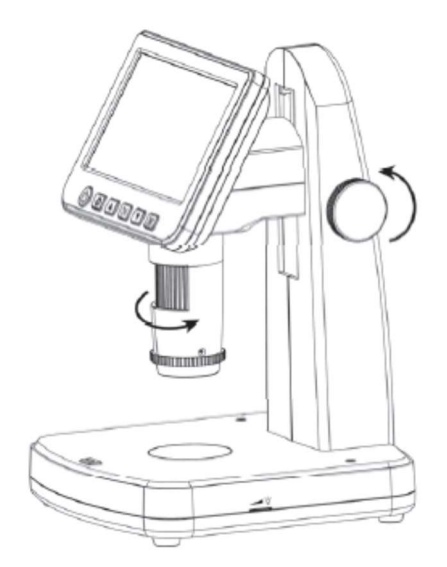

#### • Ingrandimento massimo

Ruotare la manopola per la regolazione dell'altezza verso il basso e portare il tubo all'altezza minima (come indicato nella foto sotto) a poi ruotate la ghiera del tubo verso destra per regolare la messa a fuoco. In questa posizione raggiungete il massimo degli ingrandimenti e potete vedere dettagli del vostro oggetto.

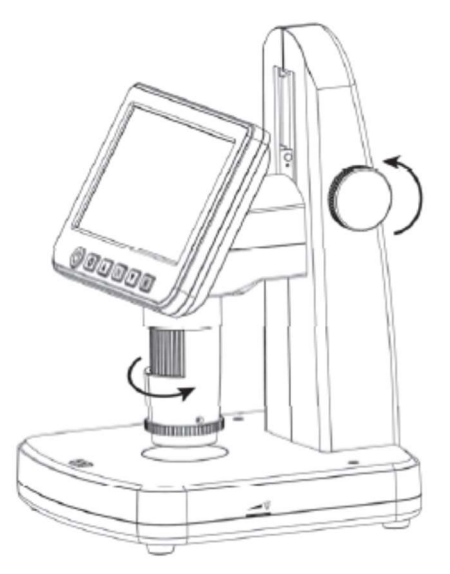

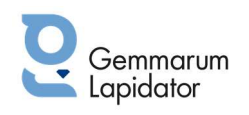

#### Regolare lo zoom

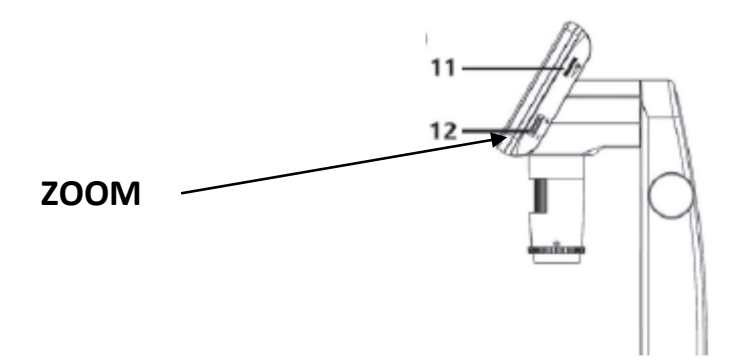

Per regolare lo zoom: utilizzate la relativa manopola (n. 12). Se volete aumentare spostatela ver l'alto (+), se lo volete diminuire invece portatela verso il basso (-).

#### 4.4 OSSERVARE UN CAMPIONE

In posizione di massimo ingrandimento, accendete la luce LED della piattaforma ed appoggiate il vostro campione,

sullo schermo vedrete subito i dettagli del vostro campione.

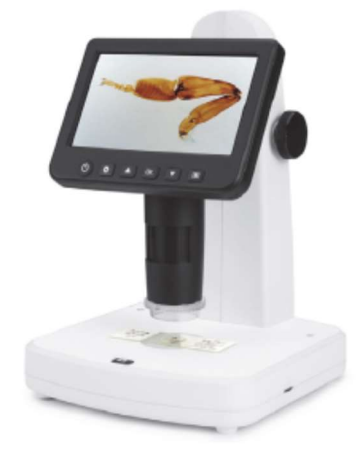

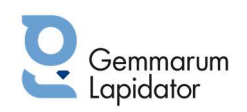

#### 4.5 RIPRODURRE FOTO & VIDEO & PLAYBACK

Per scattare una foto oppure fare un video è sufficiente premere il pulsante posto sulla base.

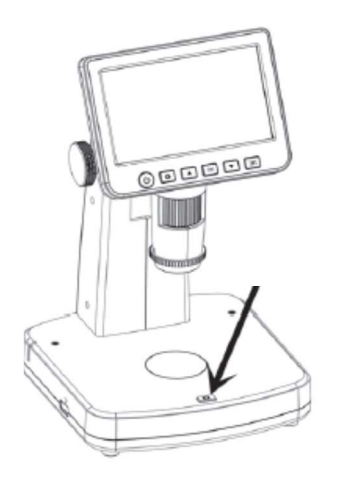

Per passare nelle diverse modalità Foto, Video e Playback, premete il tasto in basso a destra sullo schermo.

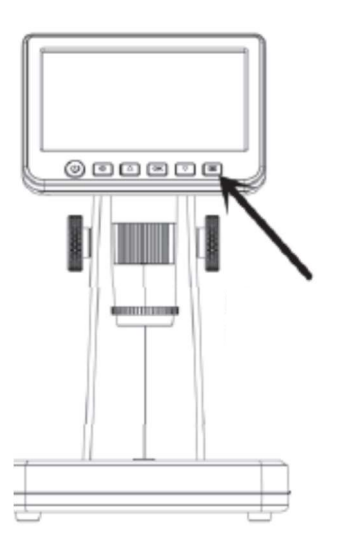

## 4.6 CANCELLARE FILES

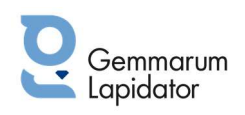

1. Entrate in modalità Playback e premete il tasto impostazioni **1.** per entrare nel sub-menu come segue, poi confermate cancella.

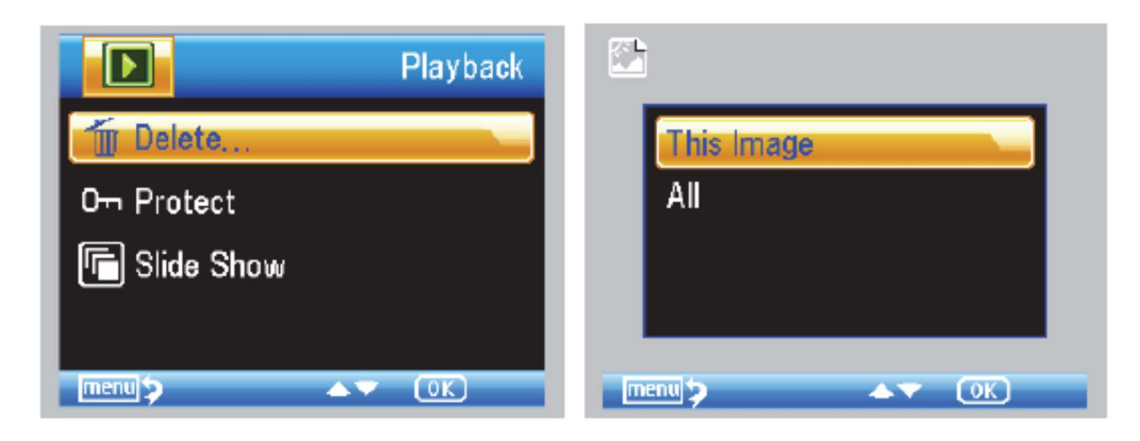

2. Protezione di uno o più files

Sempre in modalità Playback, prete il tasto impostazioni per entrane nel sub-menu come segue, poi confermate come sotto riportato.

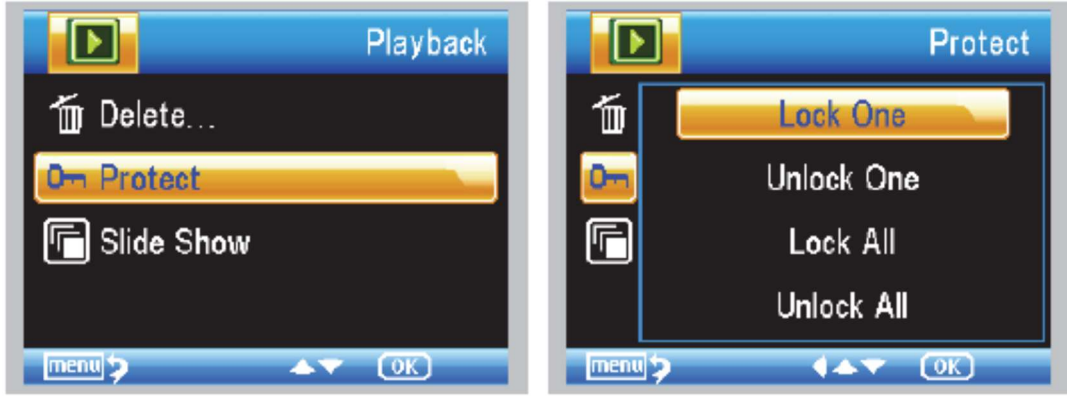

#### 4.7 USO DEL POLARIZZATORE

Il polarizzatore è molto utile soprattutto se osservate oggetti con superfici lucenti e brillanti come il metallo, diamante, gioielli ecc. Ruotando la ghiera del polarizzatore, potete attivare o disattivare l'effetto del polarizzatore.

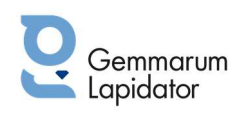

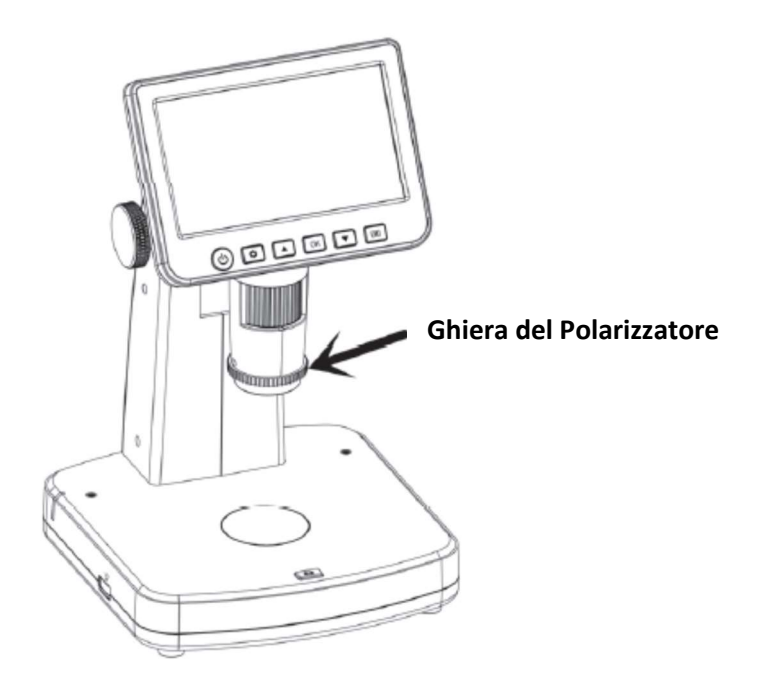

Regolatore intensità della luce del polarizzatore:

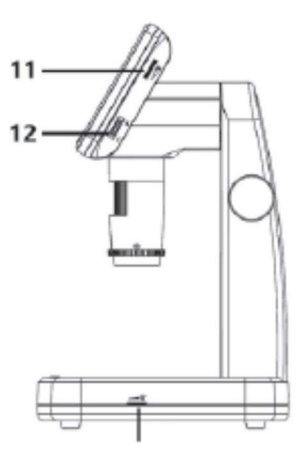

Utilizzate la relativa manopola (n. 11).

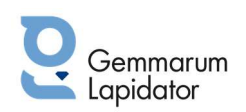

#### 4.8 SCARICARE DATI SUL COMPUTER

- 1. Collegate il microscopio al computer con il cavo USB in dotazione.
- 2. Selezionate MSC (archiviazione di massa) e poi potrete visionare le vostre foto ed i vostri video.

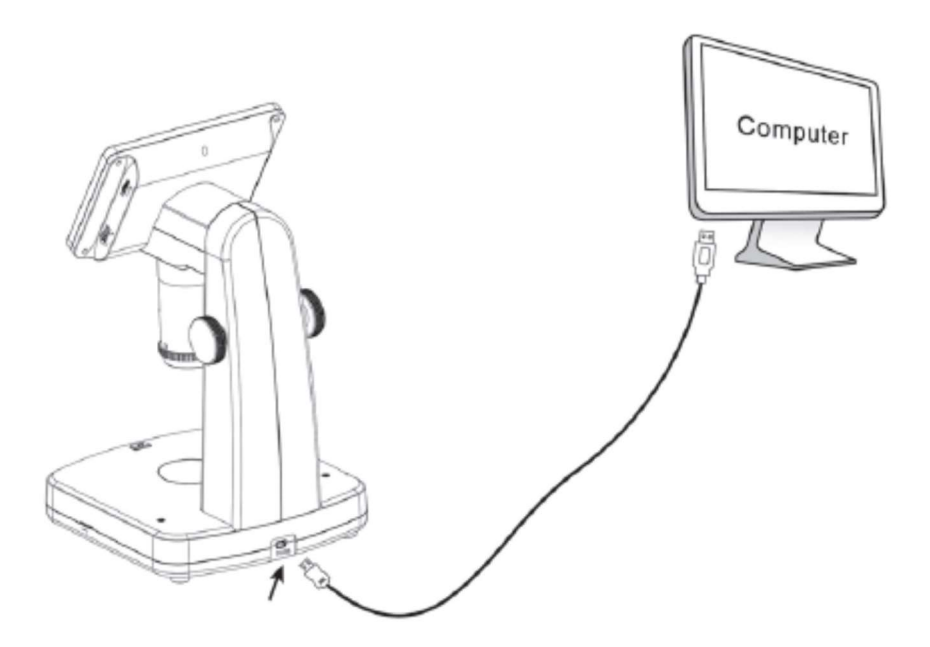

#### 4.9 VISIONARE UN'ANTEPRIMA SUL COMPUTER

- 1. Togliete la microSD dal microscopio.
- 2. Collegate il microscopio al computer con il cavetto USB in dotazione
- 3. Seleziona la modalità PC Camera
- 4. Avviate il programma PortableCapture Plus. Fate riferimento alla Sezione II per l'utilizzo del Software PortableCapture Plus.

Nota: Quando siete collegati al computer le funzioni dei tasti del Microscopio non sono attive, ma la maggior parte delle funzioni sono disponibili sul programma PortableCapture Plus.

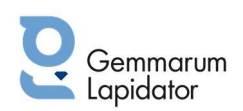

#### 4.10 USCITA MONITOR ESTERNO

È possibile collegare il vostro microscopio digitale Gemax Pro II ad un monitor esterno.

- 1. Inserite il cavo audio nella corrispondente porta sul Microscopio oppure il cavo HDMI.
- 2. Inserite il cavo RCA nell'apposita uscita e collegatelo ai connettori d'ingresso video gialli del monitor. Fate riferimento al manuale del vostro monitor per individuare questi connettori, oppure utilizzate il cavo HDMI.
- 3. Accendete il monitor. Se necessario selezionate l'uscita idonea del vostro apparecchio. Il campione che voi ingrandite, apparirà sullo schermo.

#### 4.11 CARICARE LA BATTERIA

Inserite il cavetto USB dell'adattatore nella porta USCB/DC-in che si trova nella parte posteriore del microscopio. Inserite quindi la spina nella presa. L'indicatore LED a lato del vostro GEMAX Pro II avrà una luce rossa che indica che la batteria è in carica.

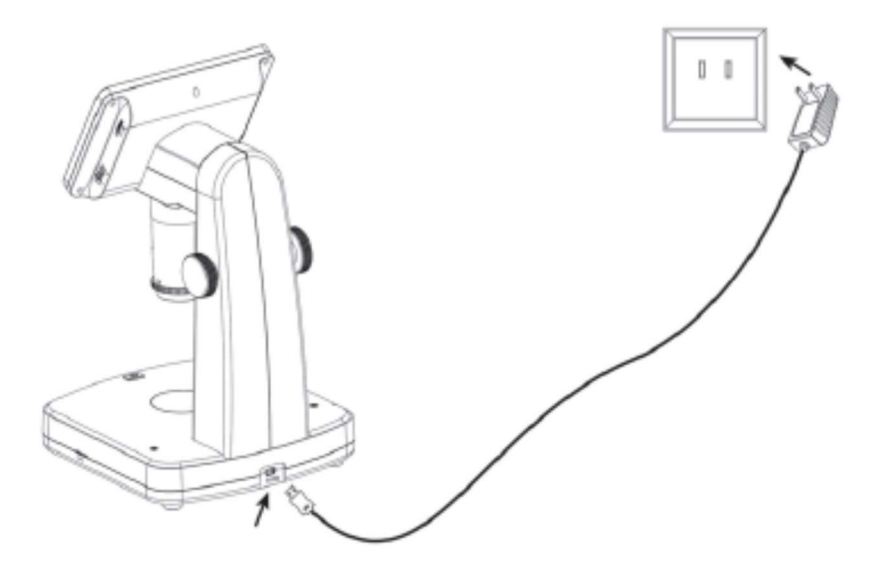

Quando la batteria sarà completamente carica, la luce LED si spegnerà. Scollegate quindi l'adattatore.

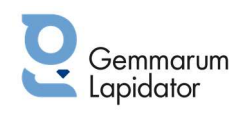

# 5.MENÙ

Premete il tasto impostazioni  $\bullet$  per entrane nel menù delle impostazioni foto.

## 5.1 RISOLUZIONE FOTO

In modalità foto, premete  $\bullet$  e impostate la risoluzione, scegliendo fra 12M/10M/8M/5M/3M. Premete OK per confermare la risoluzione desiderata.

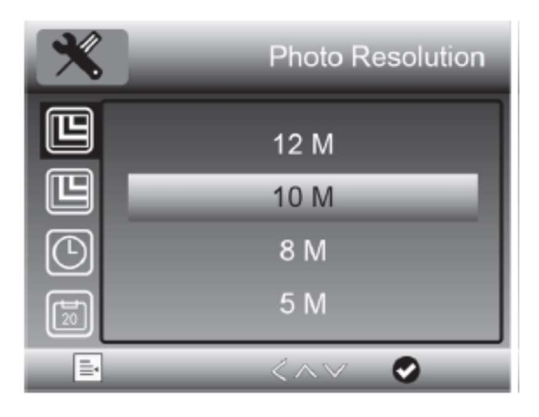

## 5.2.RISOLUZIONE VIDEO

In modalità video, premete  $\bullet$  e impostate la risoluzione, scegliendo fra 1080P/720P. Premere OK per confermare la risoluzione desiderata.

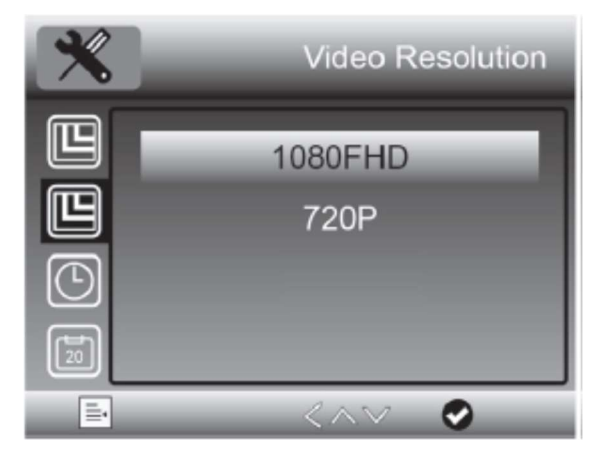

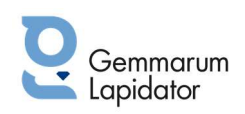

# 5.3 MODALITÀ SCATTO

In modalità foto, premete  $\bullet\bullet$  e impostate la modalità di scatto "Capture Mode", selezionando gli intervalli di scatto, impostando per esempio di scattare una foto ogni 5 secondi. Premere OK per confermare la scelta desiderata.

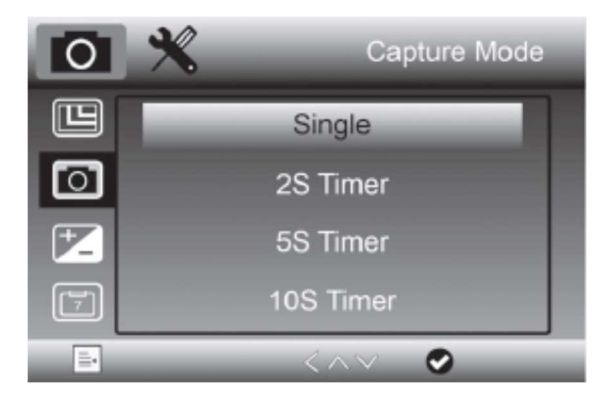

#### 5.4 REGISTRAZIONE IN LOOP

In modalità video, premete  $\bullet$  e impostate la lunghezza di ogni video; Off significa che la modalità Loop è spenta. Premere OK per confermare la scelta desiderata.

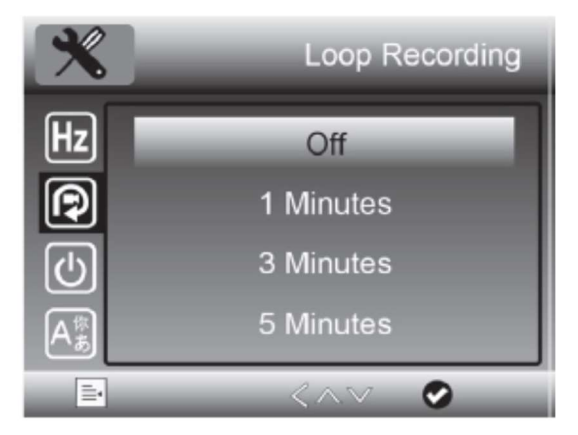

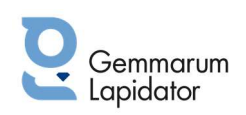

## 5.5 IMPOSTARE DATA / ORA

Premete il tasto impostazioni dello schermo del vostro GEMAX Pro II e scegliete l'icona data e ora Impostate la data e l'ora usando i tasti freccia. Selezionate il formato desiderato fra YY/MM/DD, DD/MM/YY e MM/DD/YY, cioè aa/mm/gg, gg/mm/aa oppure mm/gg/aa.

Premere OK ogni volta per confermare la scelta desiderata.

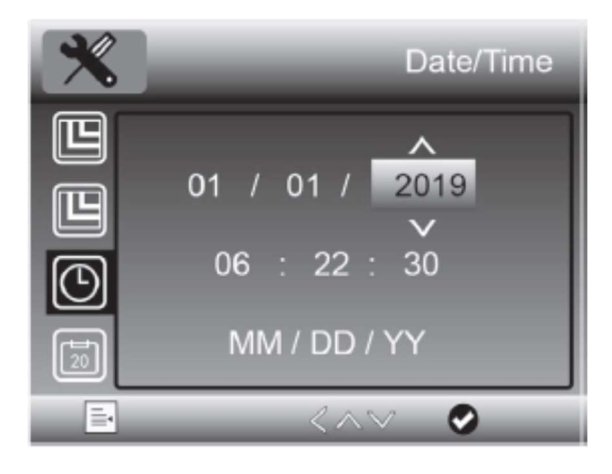

#### 5.6 STAMPARE LA DATA

In modalità foto, premete il tasto impostazioni dello schermo del vostro GEMAX Pro II e scegliete l'icona data. Impostate On usando i tasti freccia. Premere OK ogni volta per confermare la scelta desiderata.

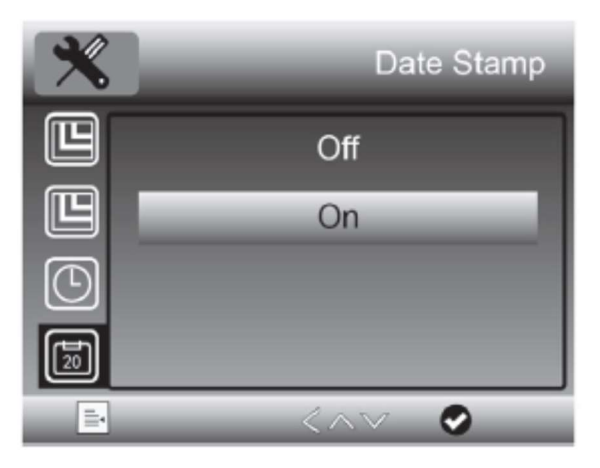

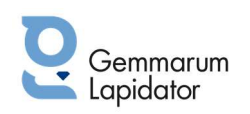

## 5.7 TV-OUT

Premete il tasto impostazioni dello schermo del vostro GEMAX Pro II e selezionate l'icona HZ, poi la modalità compatibile NTSC oppure PAL usando i tasti freccia. Premere OK ogni volta per confermare la scelta desiderata.

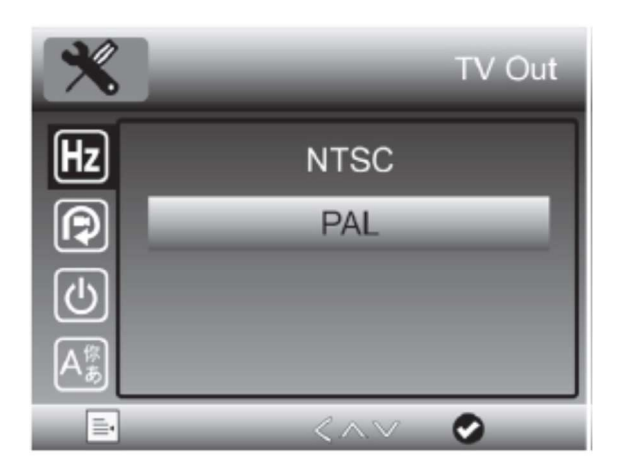

## 5.8 SPEGNIMENTO AUTOMATICO

Premete il tasto impostazioni  $\bullet$  selezionare il tempo per lo spegnimento automatico e premete OK per confermare la scelta. Il microscopio si spegnerà automaticamente in base al tempo selezionato.

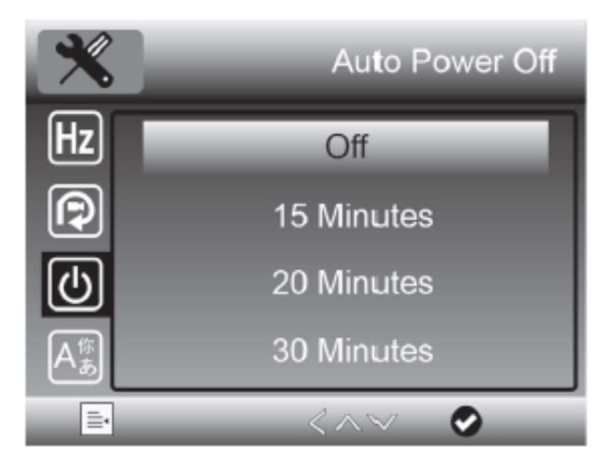

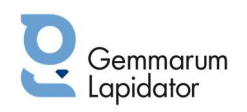

## 5.9 LINGUA

Premete il tasto Impostazioni  $\bullet$ , scegliete e impostate la lingua desiderata usando i tasti freccia,

premete OK per confermare la vostra scelta.

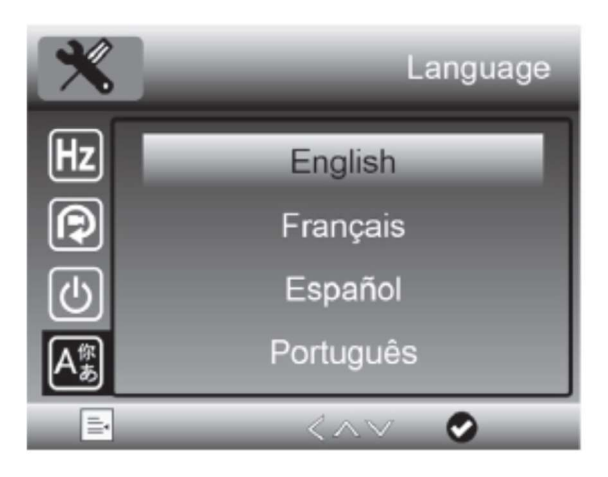

## 5.10 FORMATTAZIONE SD

Premete il tasto Impostazioni  $\bullet$ , scegliete di formattare la Micro-SD card inserita. Attenzione saranno cancellati tutti i file presenti sulla schedina SD!

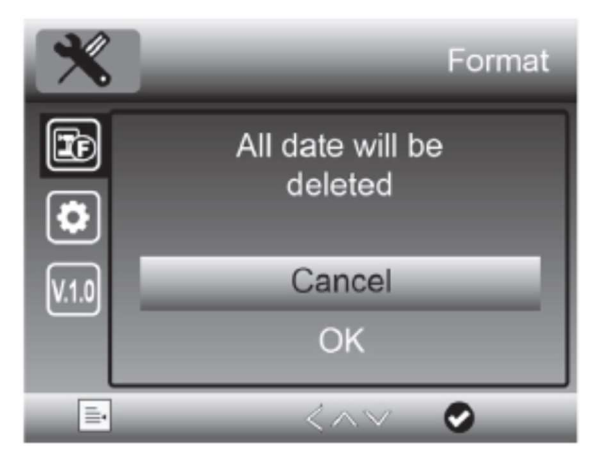

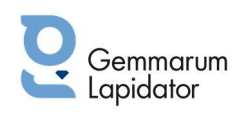

#### 5.11 IMPOSTAZIONI PREDEFINITE

Premete il tasto Impostazioni  $\bullet$ , scegliete se volete tornare alle impostazioni predefinite oppure no .

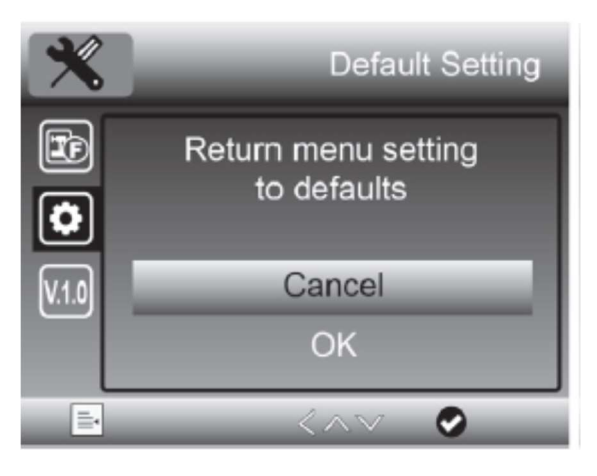

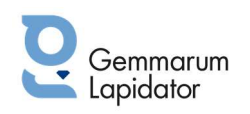

# 6.SPECIFICHE TECNICHE

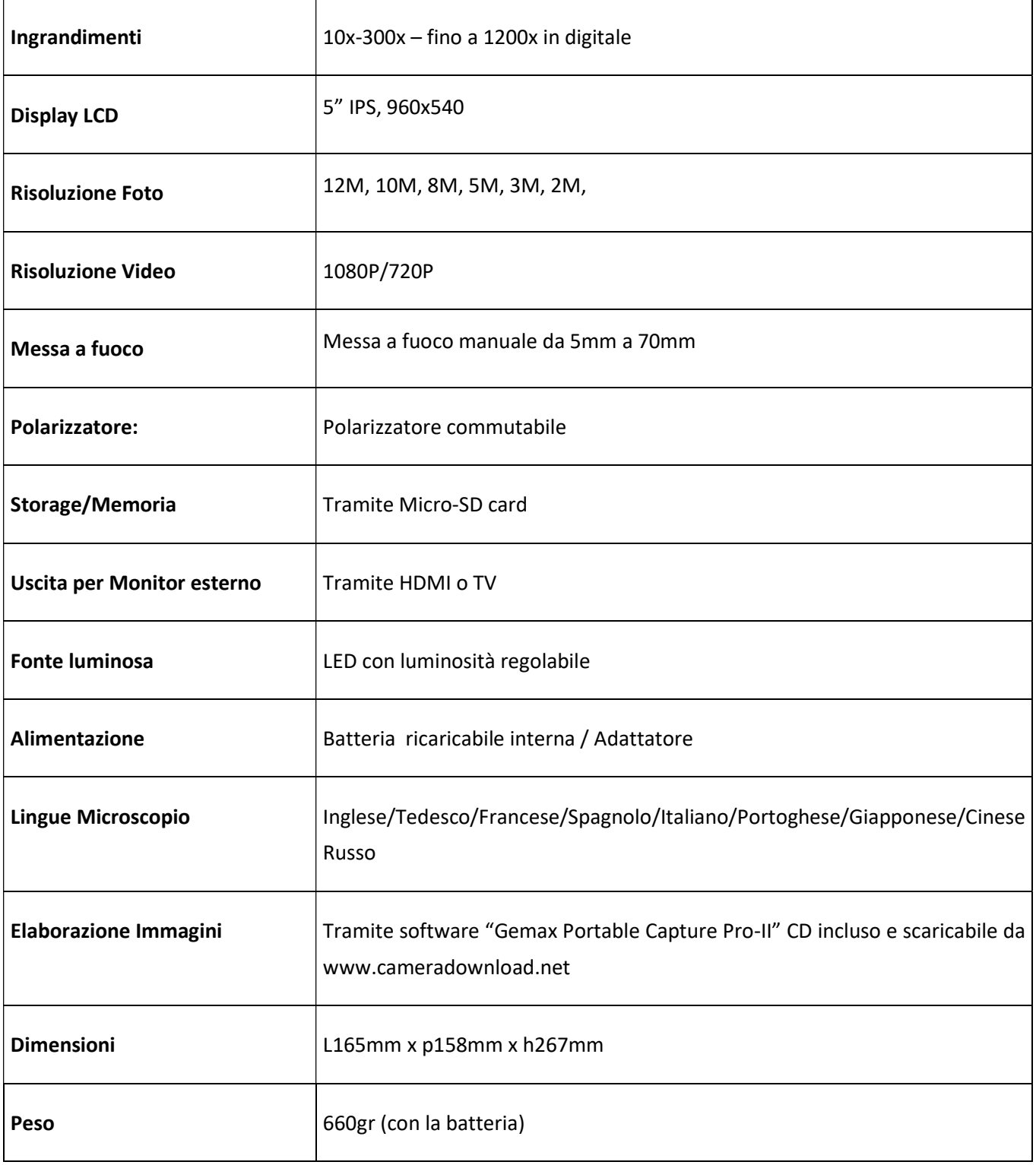

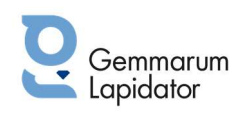

# 7.PROBLEMI E SOLUZIONI

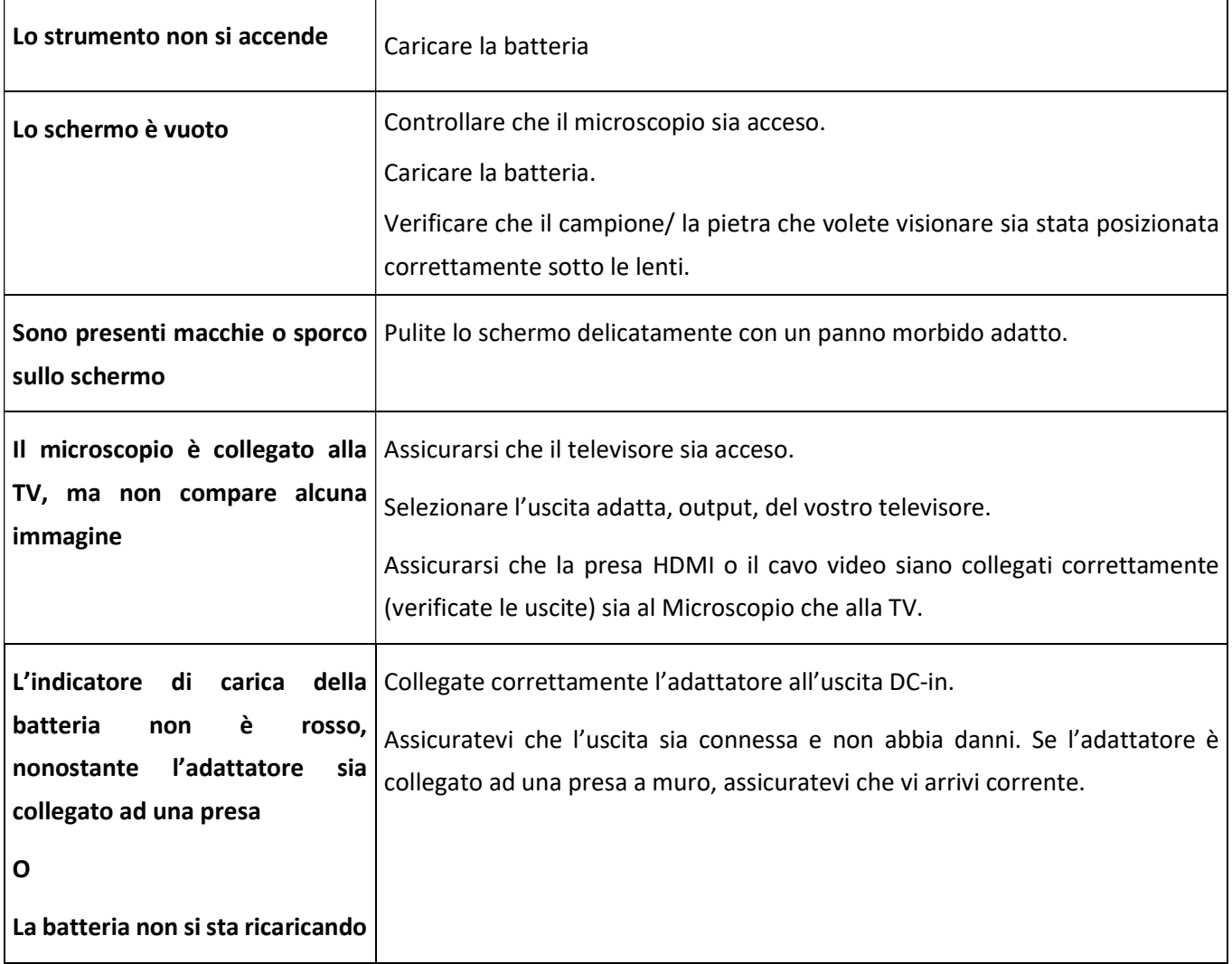

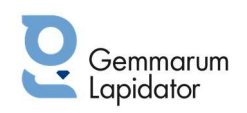

## 8. INSTALLARE IL SOFTWARE GEMAX PORTABLE CAPTURE PRO

Inserite il CD nell'unità CD-ROM del vostro computer e automaticamente verrà visualizzata questa interfaccia:

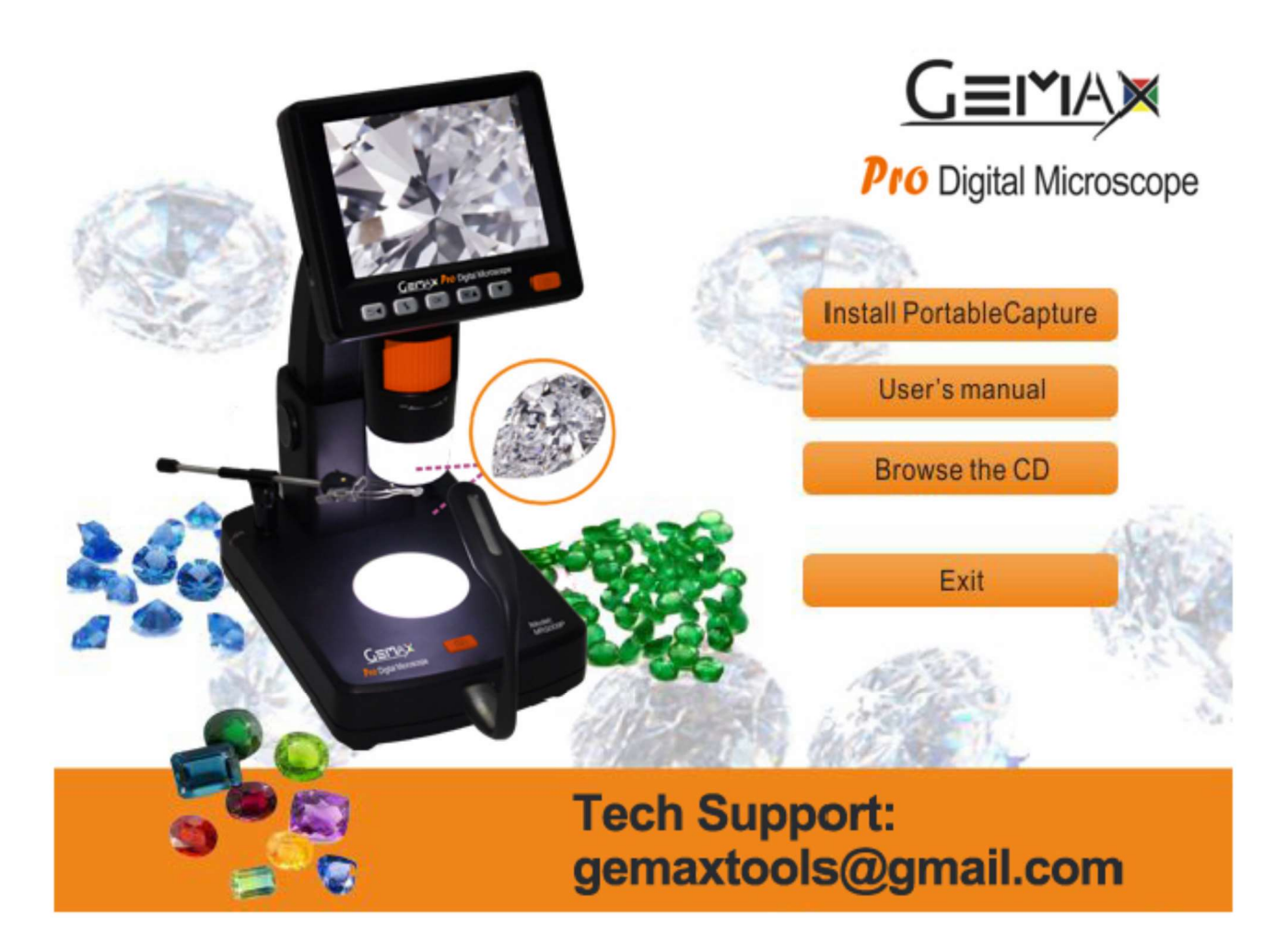

- 1. Installate il software "Gemax Portable Capture Pro-II". Cliccate su Gemax Portable Capture Pro-II software e poi riavviate il sistema quando richiesto.
- 2. Potete consultare il manuale dell'utente in formato PDF ed i contenuti del CD scegliendo dal menù corrispondente.

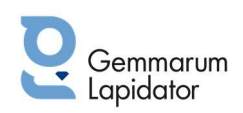

#### INIZIARE A LAVORARE CON IL MICROSCOPIO

Collegate il microscopio al PC utilizzando l'uscita e il cavo come indicato al punto 4.8, avviate il software

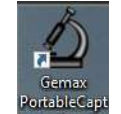

facendo click sull'icona que Pro-II che si è creata sul desktop dopo l'installazione.

Si aprirà la schermata relativa al software:

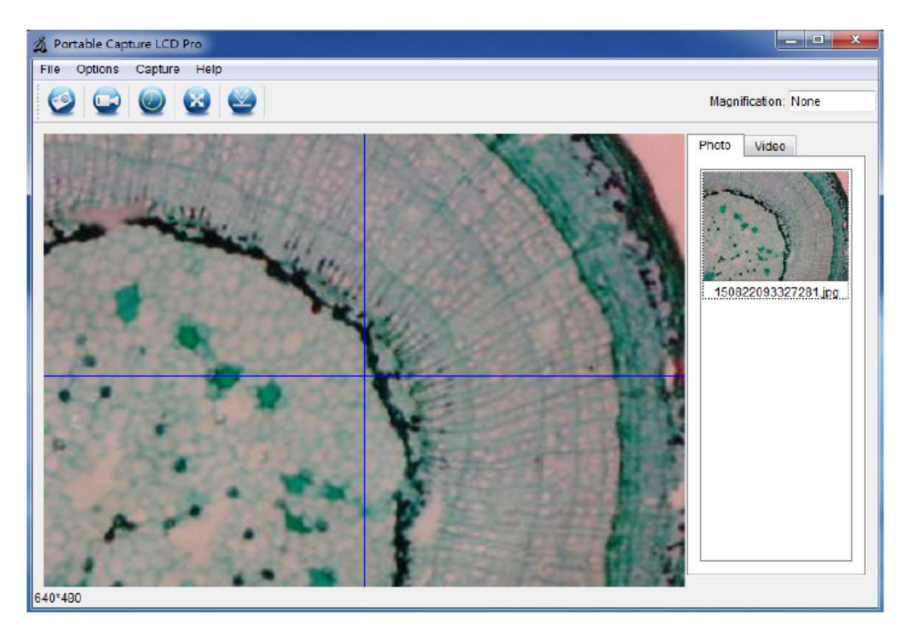

Se il Microscopio non è collegato al vostro Pc, vi comparirà questo messaggio:

#### "Nessun dispositivo rilevato, si prega di collegare il Suo Microscopio direttamente alla

#### porta USB del PC!"

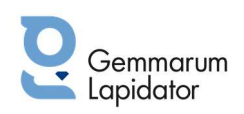

#### FUNZIONI DEL SOFTWARE

## ■ Scattare foto

a. Cliccate sull'icona **in alto sulla barra del men**ù

b. Cliccate ora su Cattura e poi selezionate Foto.

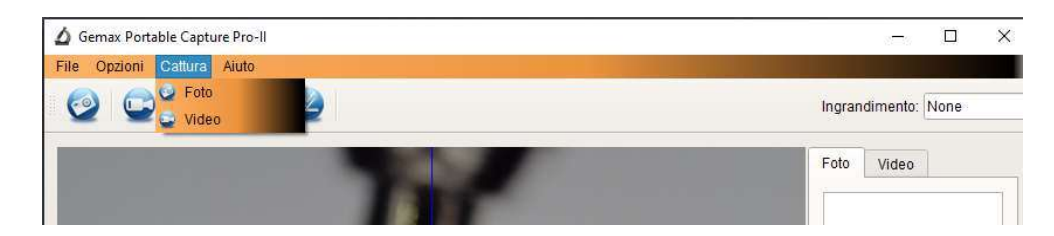

## Riprodurre video

a. Cliccate sull'icona in alto sulla barra del menù

b. Cliccate ora su Cattura e poi selezionate Foto.

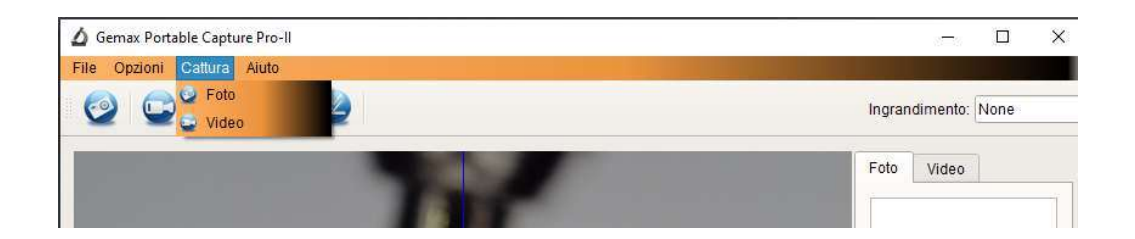

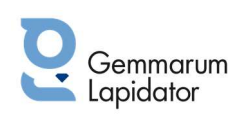

# ■ Timer (cronometro) per le foto e i video

Cliccate sull'icona "Cronometro" in alto sulla barra del menù.

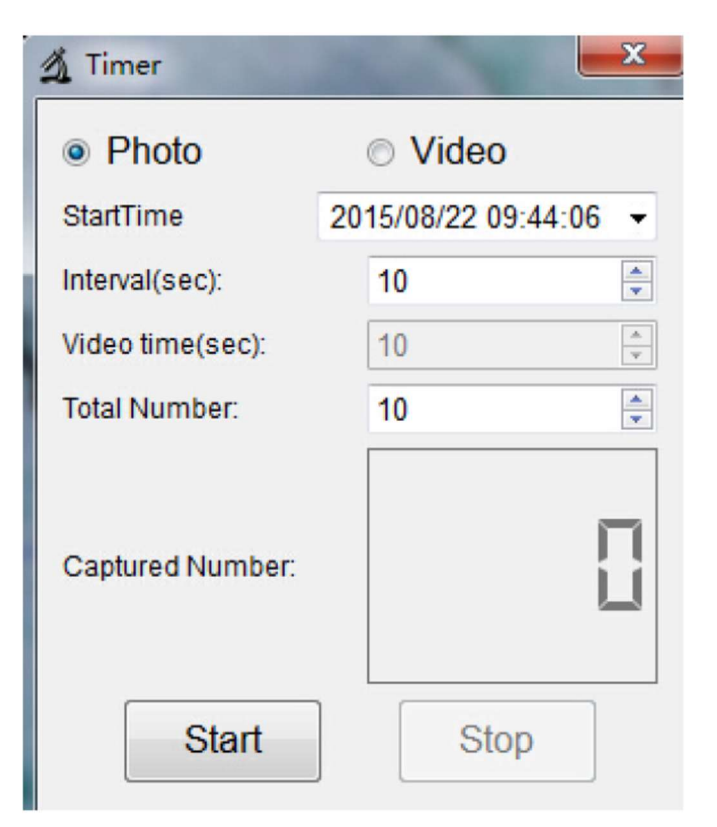

- Se selezionate Foto, potete impostare il tempo d'inizio, l'intervallo ed il numero totale.
- Se Selezionate Video, potete impostare il tempo d'inizio, l'intervallo ed il numero totale di video.

# ■ Calibrazione e Misurazione

Prima di misurare si prega di effettuate la calibrazione.

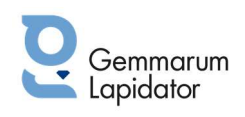

#### Calibrazione

Dal menù opzioni selezionate Incrocio.

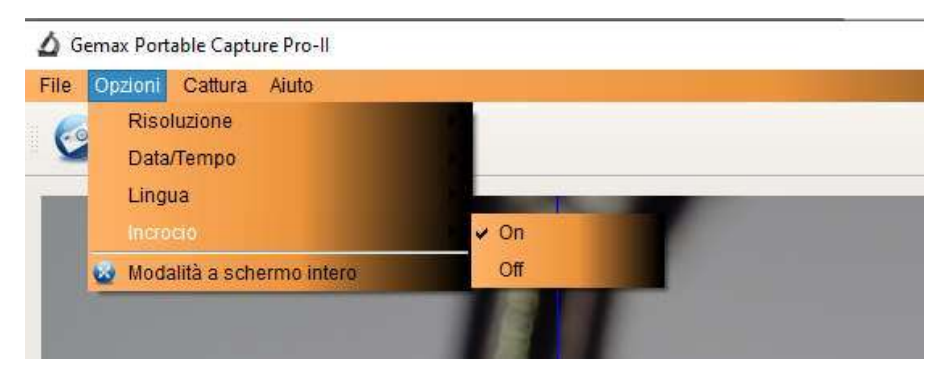

Il Microscopio è automaticamente su "On" ovvero l'incrocio è attivo.

Serve per verificare se il quadrante è parallelo oppure no utilizzando il righello di calibrazione in dotazione..

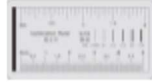

- 1. Mettete a fuoco il "righello di calibrazione"
- 2. Aggiustate l'ingrandimento fino a quando l'immagine è nitida. Scattate una foto quando il quadrante è parallelo come nella seguente immagine:

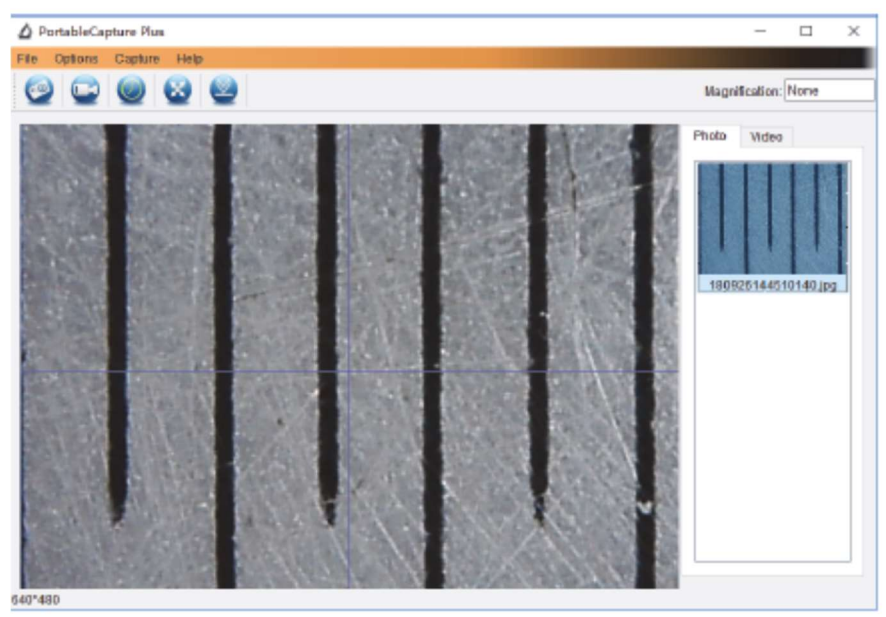

3. Fate doppio click sulla foto scattata che trovate sulla destra dello schermo per entrare nell'interfaccia di misurazione:

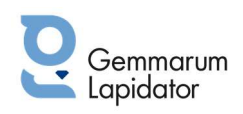

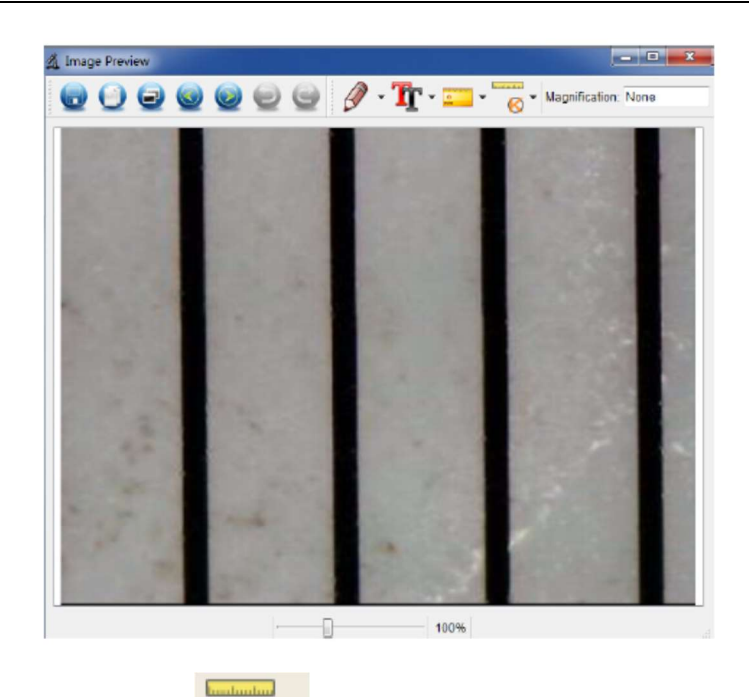

4. A questo punto cliccate sull'icona  $\overline{Q}$  di misurazione, e poi muovete il mouse sull'immagine.

Fate click sui punti di inizio e fine attraverso un valore noto. Compare una finestra e va inserito il valore noto nello spazio "Attuale dimensione". Il software calibrerà automaticamente il valore di ingrandimento. Cliccate su "OK" e nell'angolo in alto a destra comparirà il valore d'ingrandimento risultante.

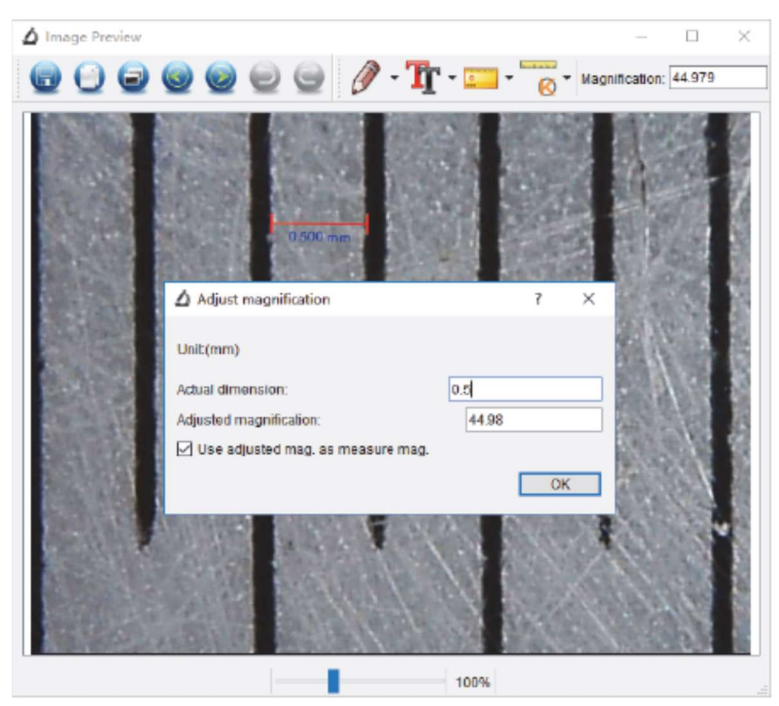

Nota: La linea tratteggiata deve essere parallela al quadrante durante la misurazione

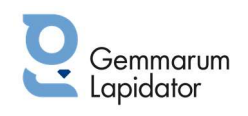

5. Ora potete utilizzare "Ogni linea dell'Angolo" **periore di un per rimisurare nuovamente il valore.** 

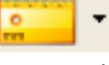

Se il valore dato dal software è quasi lo stesso o identico al valore dato significa che la calibrazione è avvenuta con successo.

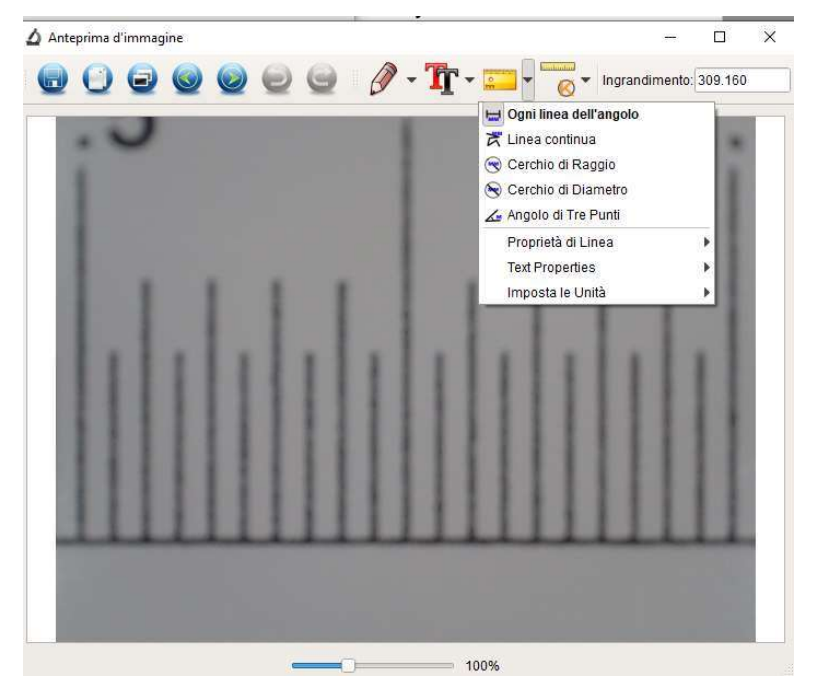

#### Come effettuare la misurazione

Fate doppio click sulla foto per entrare nell'interfaccia della misurazione. Utilizzate l'icona Per entrare nel menù grazie al quale potete selezionare le opzioni di misurazione desiderate.

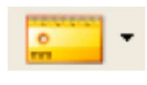

1. Ogni linea dell'angolo.

Semplicemente fate clic sul punto iniziale di misurazione e trascinate il mouse fino al punto finale. Quando rilasciate il mouse compare la misura.

2. Linea continua

Semplicemente fate clic sul punto iniziale di misurazione e trascinate il mouse fino al punto finale per sapere, quando rilasciate, una qualsiasi lunghezza.

- 3. Misurazione del Raggio utilizzate il comando "Cerchio di Raggio" per conoscere il raggio, la circonferenza e l'area del cerchio.
- 4. Misurazione del Diametro utilizzate il comando "Cerchio di Diametro" per conoscere il diametro, la circonferenza e l'area del cerchio.
- 5. Angolo di Tre Punti

Definite l'angolo a tre punti desiderato e cliccate, il valore verrà visualizzato.

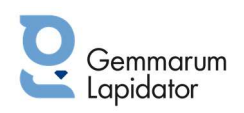

# Cambiare Calibrazione

Se dovete cambiare il valore di ingrandimento e sistemare il focus, calibrate nuovamente il valore di ingrandimento.

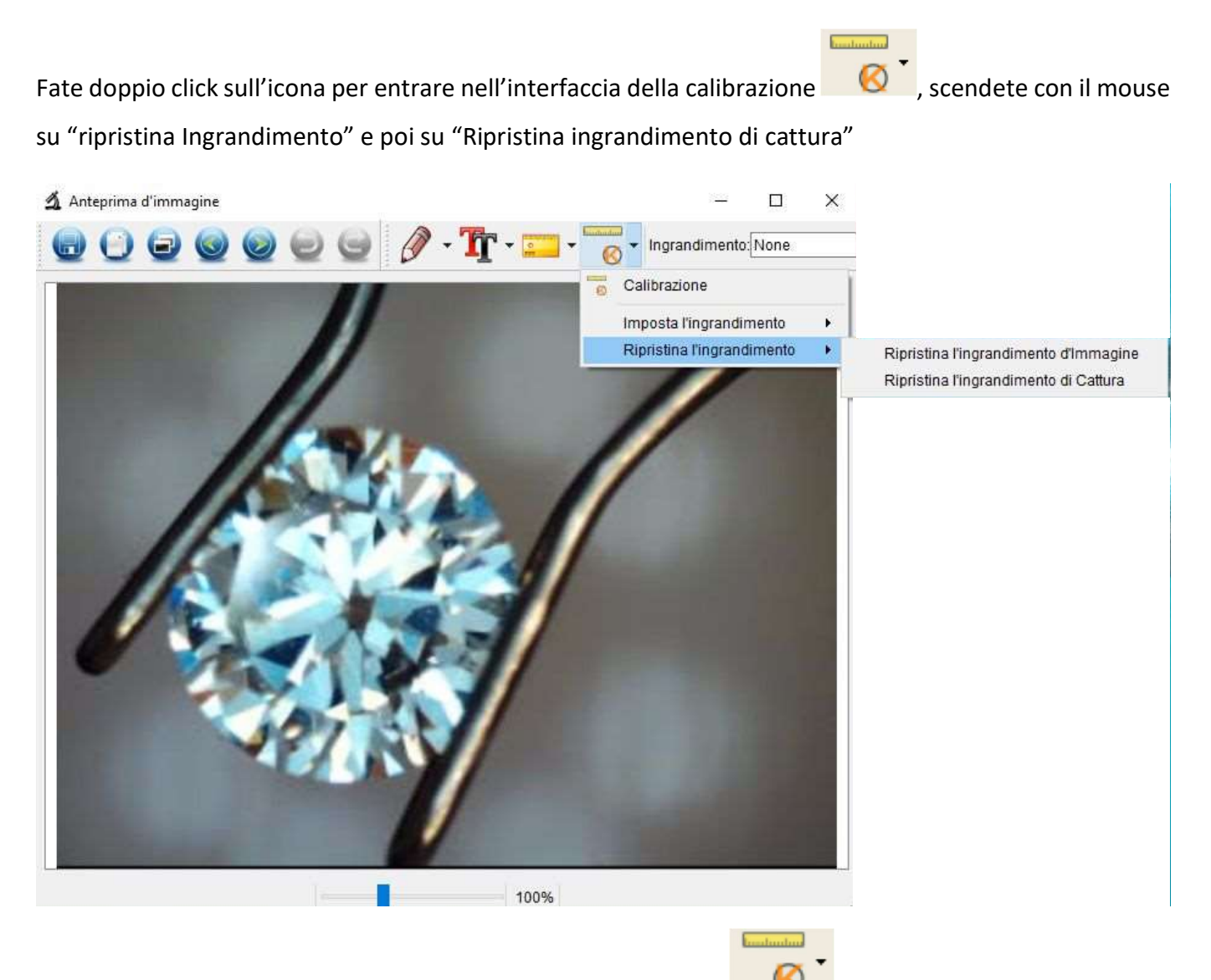

- 1. Fate doppio clic per aprire l'immagine, poi clic sull'icona **de comple solutte la constituta della regione del** Semplicemente fate clic ripristina l'ingrandimento dell'immagine e seguite le relative istruzioni facendo riferimento al paragrafo Calibrazione e Misurazione.
- 2. Per cambiare il valore d'ingrandimento e scattare numerose foto con lo stesso valore, fate clic sull'immagine per entrare nella schermata di cattura. Poi cliccate sull'icona **COL** >Imposta

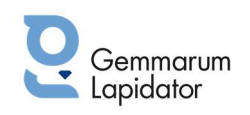

Ingrandimento> Imposta l'ingrandimento di cattura, vi comparirà una finestra di dialogo e impostate il valore desiderato poi fate clic su OK.

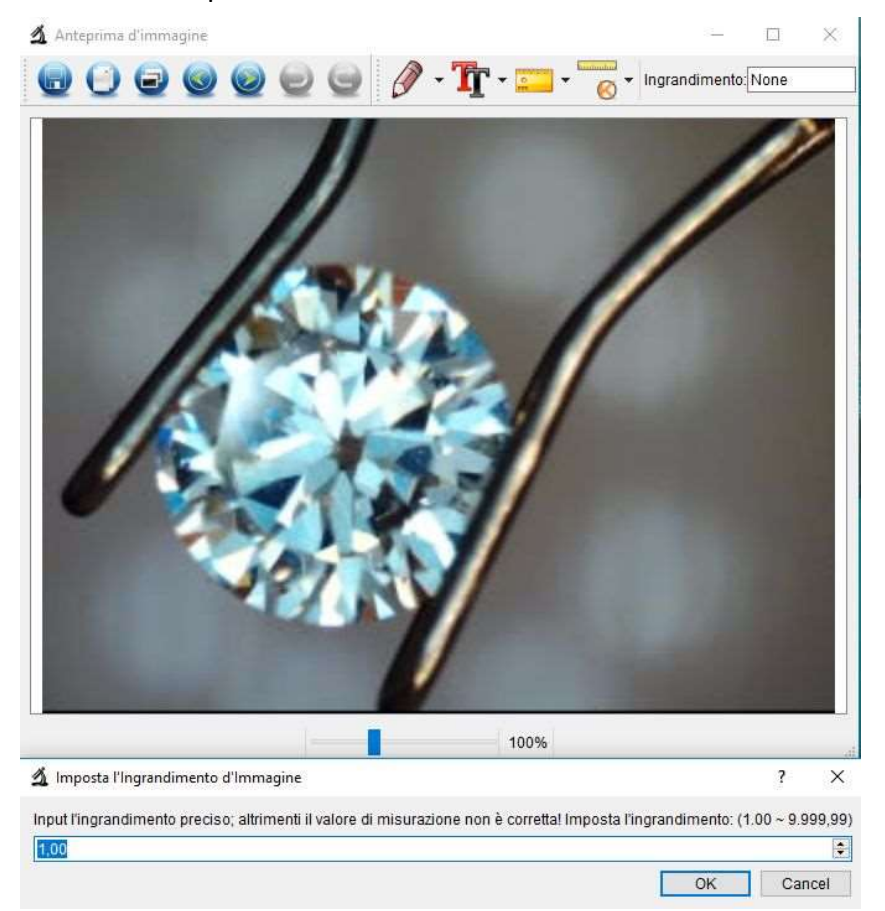

3. Se desiderate usare lo stesso valore per scattare anche le foto successive, fate clic sull'icona **Instruction** 

 >Imposta l'ingrandimento> imposta l'ingrandimento di cattura. Ora tutte le foto useranno lo stesso valore d'ingrandimento e potete iniziare a misurare direttamente.

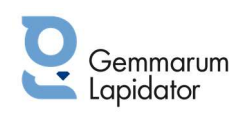

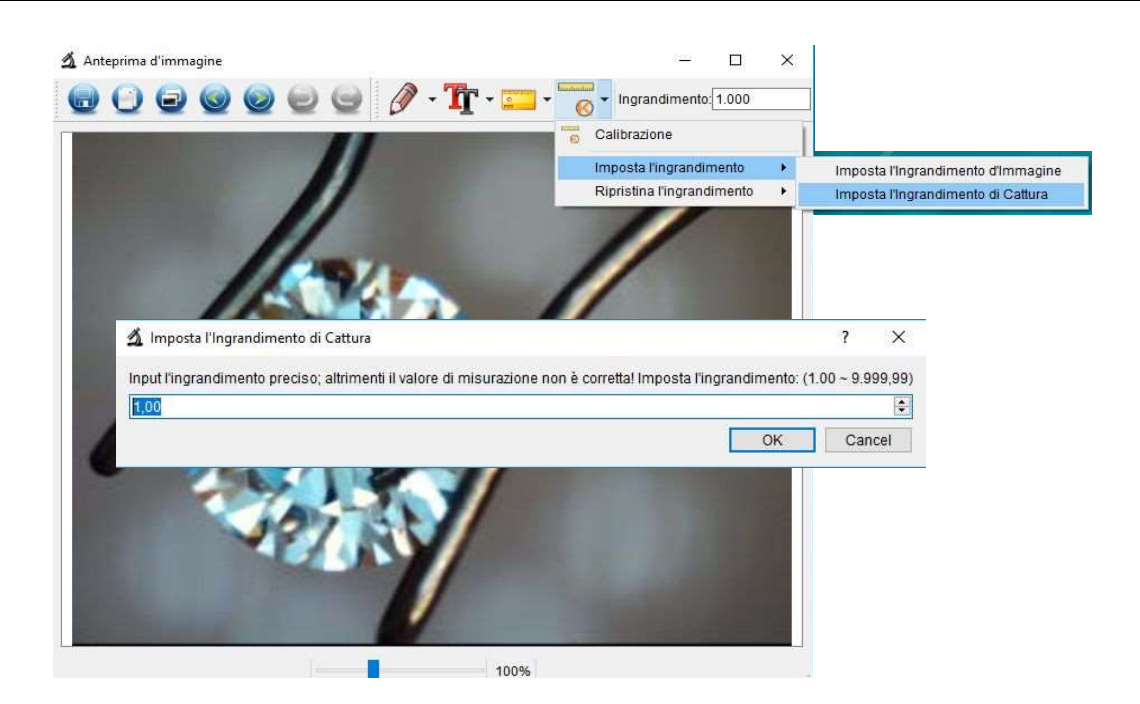

# Disegnare e inserire un testo

Potete disegnare oppure aggiungere un testo all'immagine e salvarla per una futura analisi.

1. Fate clic sull'icona per scegliere la tipologia di linea e scegliete in base al menu a tendina

che vi si presenta.

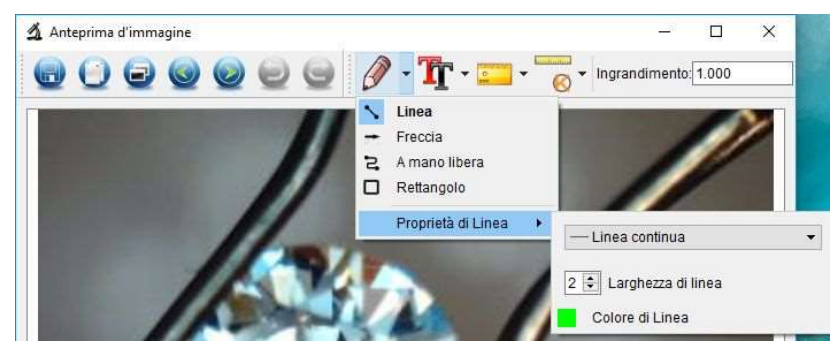

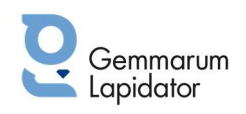

2. Se volete inserire un testo fate clic sull'icona e poi usate il menu a tendina che vi compare per impostare le opzioni desiderate.

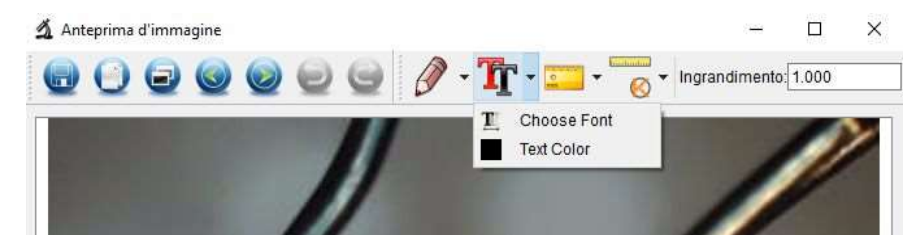

#### ISTRUZIONI SOFTWARE INTERFACCIA PRINCIPALE

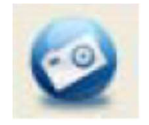

Scattare una foto – Si usa per catturare una foto alla volta.

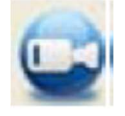

Start/Stop Registrare video

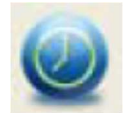

Timer per foto e video – impostate l'inizio, l'intervallo e il numero totale di foto / video.

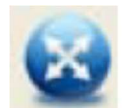

Modalità schermo intero, premere ESC o doppio clic per uscire

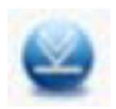

Download foto /video

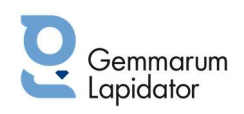

### MENU PRINCIPALE

File

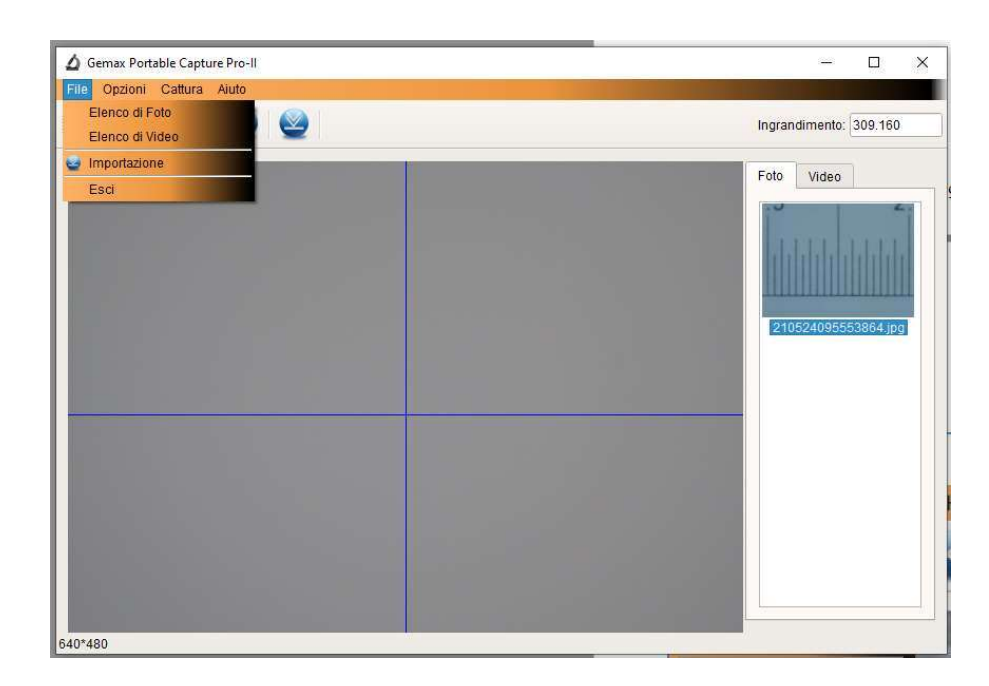

Cartella Foto: impostate la cartella foto per salvare le foto scattate Cartella Video: impostate una cartella Video per salvare i video.

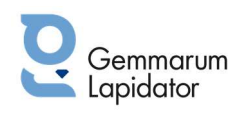

#### OPZIONI

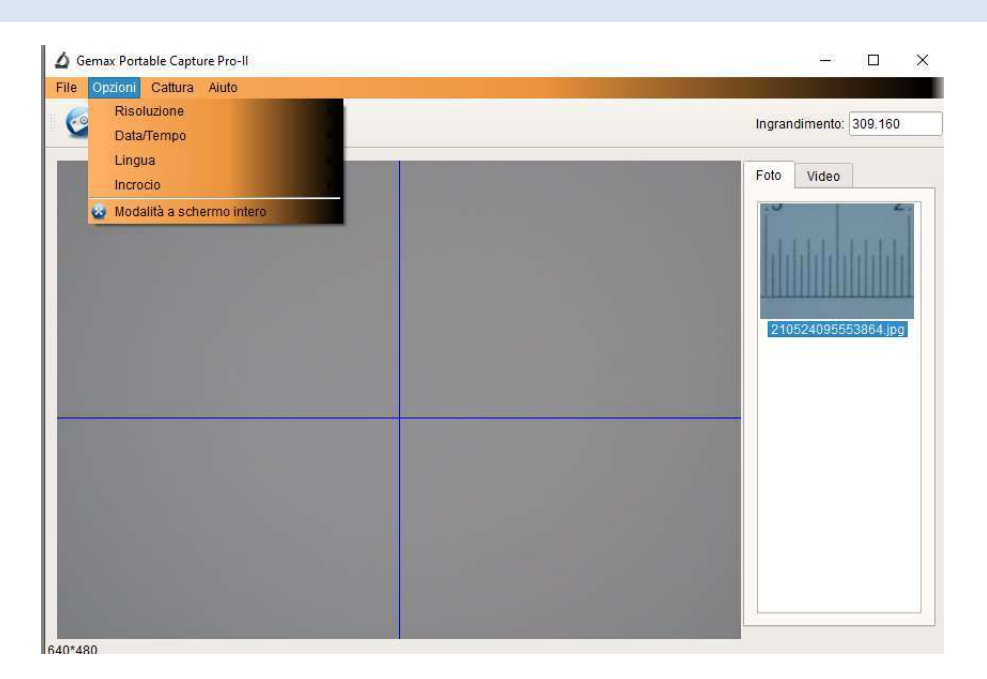

Risolutione: per cambiare la misura dell'anteprima

Data/Tempo: per impostare la data e l'ora sulla finestra di anteprima

Lingua: per selezionare la lingua desiderata

Incrocio: per visualizzare la barra delle X e delle Y

Modalità schermo Intero: per entrare in modalità schermo intero, per uscire basta premere ESC oppure fare doppio clic.

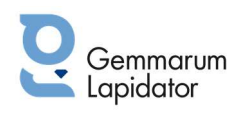

## **CATTURA**

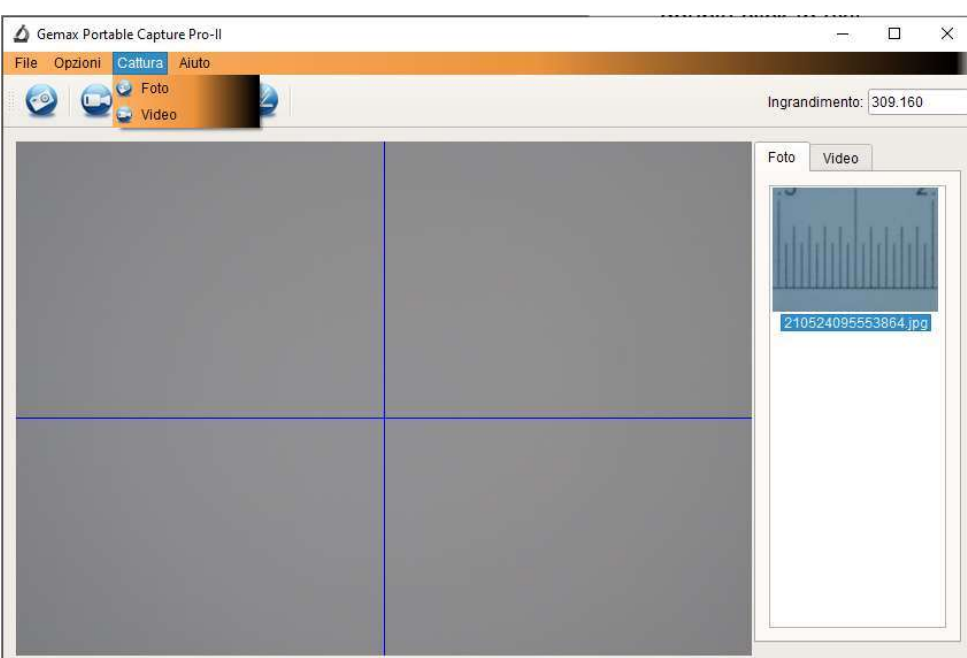

640\*480

Foto: per scattare una foto Video: per registrare un video

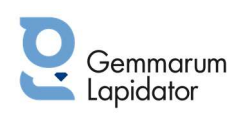

#### INTERFACCIA MISURAZIONI

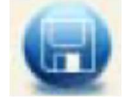

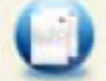

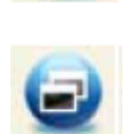

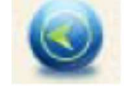

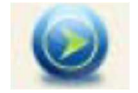

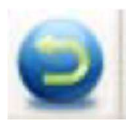

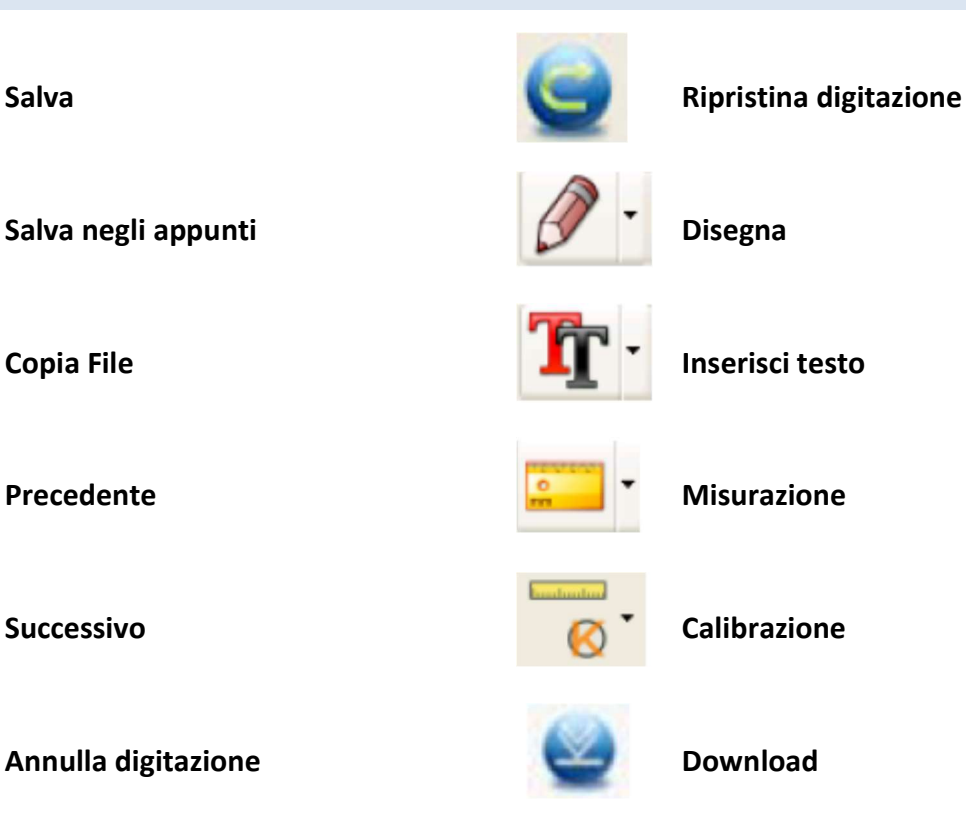

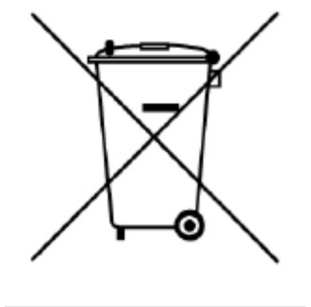

Questo simbolo riportato sul prodotto oppure sulle istruzioni sta a indicare che lo strumento va smaltito rispettando le normative nazionali /locali vigenti in materia di "Smaltimento rifiuti elettronici". Fate riferimento alle autorità locali per un corretto smaltimento.

Gemmarum Lapidator Srl

www.gemmarum.it - info@gemmarum.it

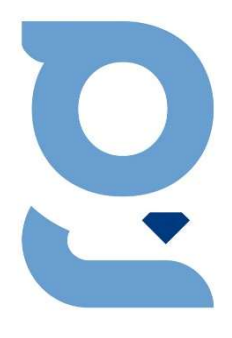